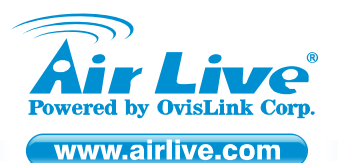

*802.11/g Wireless LA N A DSL2+ Router WT-2000ARM*

*Quick Setup Guide*

# **Table of Contents**

List of Languages

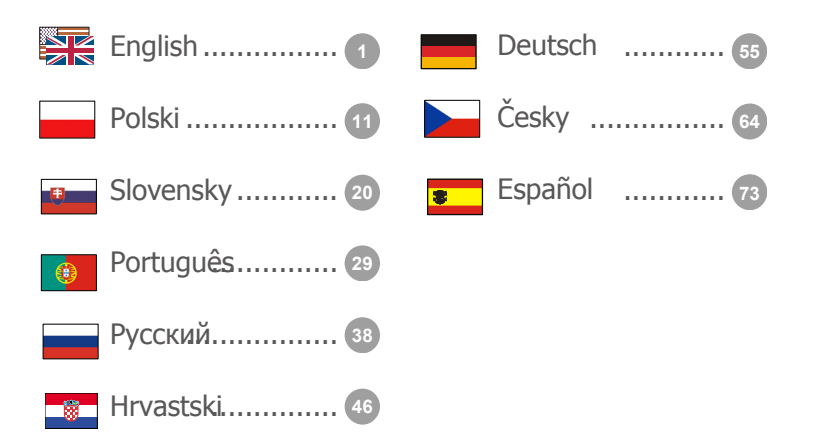

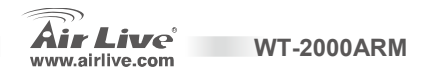

#### **Declaration of Conformity**

We, Manufacturer/Importer

**OvisLink Corp.** 

**5F., NO.6, Lane 130, Min-Chuan Rd., Hsin-Tien City, Taipei County, Taiwan** 

Declare that the product

**802.11g Wireless LAN ADSL2+ Router** 

**AirLive WT-2000ARM** 

#### **is in conformity with**

In accordance with 2004/108/EC Directive and 1999/5 EC-R & TTE Directive

#### **Clause Description**

**EN 50371:2002** 

■ **CE marking** 

■ **EN 300 328 v1.6.1 (2004-11)** Electromagnetic compatibility and Radio spectrum Matters (ERM); wideband transmission equipment operating in the 2.4GHz ISM ban and using spread spectrum modulation techniques: Part 1: technical Characteristics and test Conditions Part2: Harmonized EN covering essential requirements under article 3.2 of the R&TTE Directive ■ **EN 301 489-1 V1.5.1 (2004-11)** Electromagnetic compatibility and Radio spectrum Matters (ERM); Electromagnetic compatibility (EMC) standard ■ **EN 301 489-17 V1.2.1 (2002-08)** for radio equipment and services; Part 17: Specific conditions for wideband data and HIPERLAN equipment Generic standard to demonstrate the compliance of low power Electronic and electrical apparatus with the basic restrictions related to human exposure to electromagnetic field (10MHz – 300GHz)-General public **EN 60950-1:2001/All:2004** Safety for information technology equipment including electrical business equipment  $C \in \mathbb{O}$ 

**Manufacturer/Importer**

Signature: Date: 2006/10/26

Name : **Albert Yeh** Position/ Title : **Vice President** 

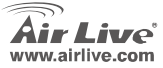

**WT-2000ARM <b>English** English

### **Note on the FCC standard**

This equipment has been tested and found to comply with the limits for a Class B digital device pursuant to Part 15 of the FCC Rules. These limits are designed to provide reasonable protection against harmful interferences when the equipment is operating in a commercial area. This equipment generates uses and may radiate radio frequency energy, and if not installed in accordance with the user guide, may cause interference in the transmission of radio communications. If operating in a residential area, it is probable this equipment will cause harmful interference, in which case the user will be required to try to correct this interference using his own means.

### **Note on CE Marking**

This is a Class B product. In a residential area this product may cause radio interference, in which case the user can be required to take the appropriate measures. OvisLink Corp. hereby declares that AirLive WT-2000ARM meets the basic requisites of directive 99/05/CE, and is therefore liable for the accuracy of these data:

> OvisLink Corp. 5F, No.6 Lane 130, Min-Chuan Rd, Hsin-Tien City, Taipei, Taiwan TEL: +886-2-2218-6888

### **Warranties**

This product has undergone various quality controls to ensure proper operation.

This product is covered by a two-year warranty for countries inside European Union. For other countries, the warranty period is one year only. In the event of any manufacturing fault or breakdown, it will be repaired by OvisLink Corp. Please contact your supplier for details on the procedure to follow. This warranty shall not be applicable in the event of damage caused by improper use of the product, accidents, faulty handling or manipulation nor any future incompatibility with third party products.

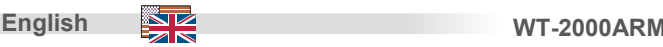

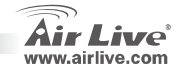

### **Important Information**

- zThe Router mode's default IP address is *192.168.2.1*
- zThe default Subnet Mask is *255.255.255.0*
- zThe default login name is *airlive*
- zThe default password is *airlive*
- zThe default SSID is *airlive*
- zThe default Channel is *11*
- zPlease use only the power adapter provided with the Router

### **LED Indicators**

**WT-2000ARM** 

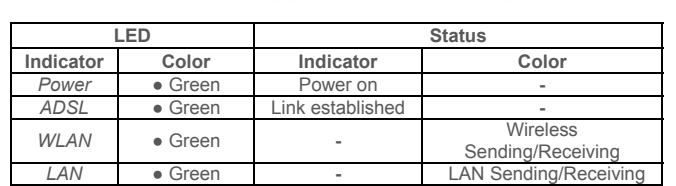

PWR

**WLAN** 

 $ADSL$ <sup>1</sup>

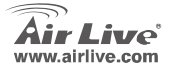

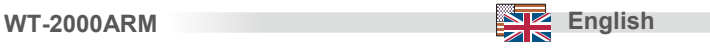

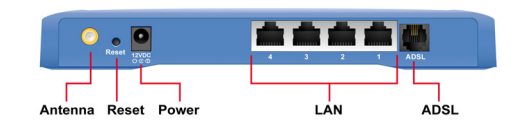

### **Installation Steps**

- 1. Please install your network cards first before the Router
- 2. Screw-in the antenna (clockwise) into the Antenna connector
- 3. Connect the power, LAN cable and ADSL cable to the back
- 4. Use your wireless card to do a site survey, the default ADSL SSID is "airlive" and Channel is  $"6"$
- 5. If you need to change router configuration, please follow the procedure below:
	- z The Router default IP address is 192.168.2.1. Please make sure your computer IP is in the same subnet as the AP (i.e. 192.168.2.x)
	- z Open the web browser and enter 192.168.2.1. When asked for Login and Password, just type **admin** for login name and **airlive** for Password.

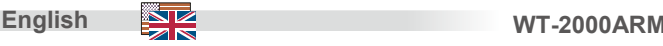

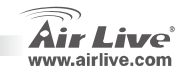

# **Auto Setup Wizard**

### **Interenet**: *Basic Setting*

This setup wizard can be run in Win 98SE/Me/2000/XP. Please make sure that you have connect your PC to the LAN port of the ADSL router, the ADSL line is connected to the router before using the Setup Wizard.

1. Please insert the driver CD that came with your device into your CD-ROM drive, the driver CD will auto start and show the installation guide. If not, please double click the CD-ROM device icon in "My computer", and execute the Run.exe.The following screen will be displayed. Click "Setup Wizard".

2. This wizard will be executed and try to search for the ADSL Router.

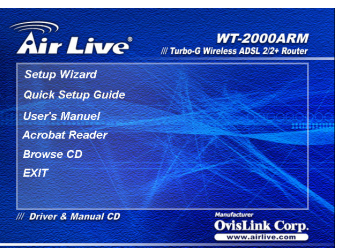

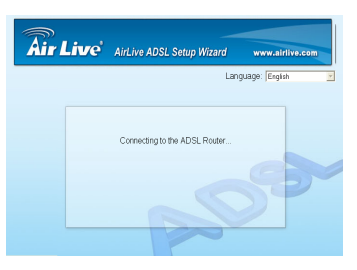

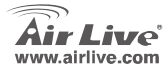

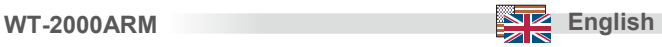

 $\frac{1}{10}$ <br> $\frac{1}{10}$ <br> $\frac{1}{3}$ . If the router cannot be found, please enter the IP Address and the Password of the router to search again. Click "Next" to continue.

> 4. Please select the country you have installed the ADSL router and click "Next".

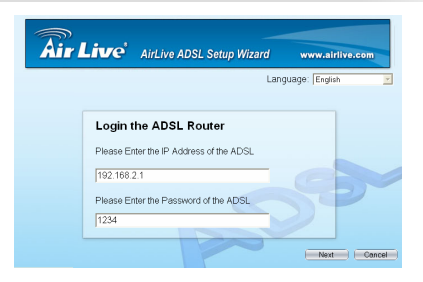

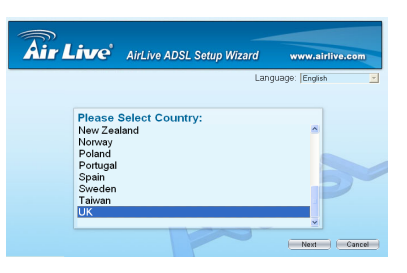

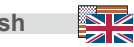

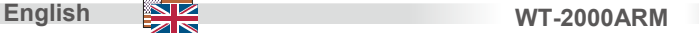

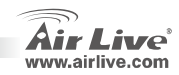

5. Please select the ISP (Internet Service Provider) of your ADSL service.

○! If your country or ISP is not in the wizard. Please go to "Manual setup wizard" section for installion instruction.

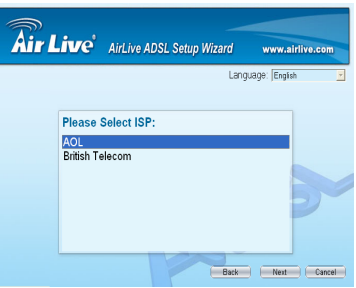

6. Enter the Username and Password which your ISP has provided to you if it is needed. Click "Next".

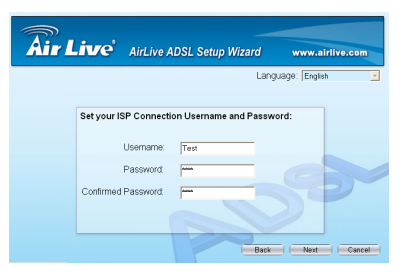

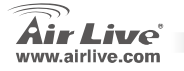

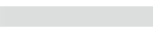

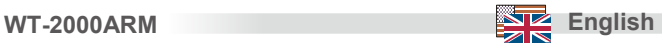

 $\frac{1}{\frac{1}{\sqrt{1}}}\sum_{\text{7. Click "Save" to save the settings and reboot the$ router.

> 8. The ISP Setting are all finished. If your want to configure more settiungs. Please Click "Advanced Settings" or click "Finish" to close the wizard

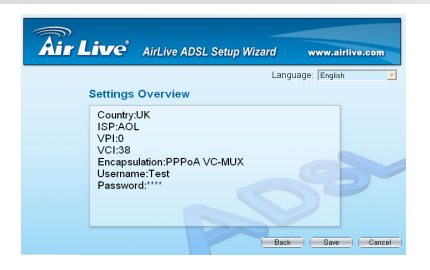

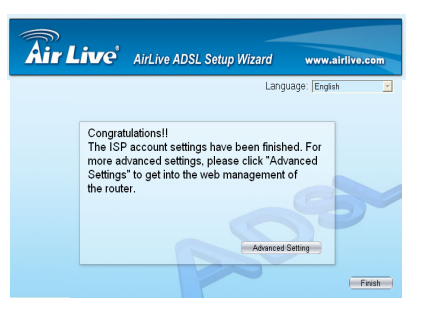

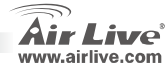

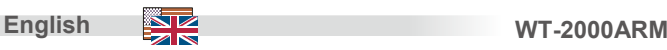

# **Manual Setup Wizard**

Once your Pc has obtained an IP address from upir router, enter default ip address **192.168.2.1** (router's IP address) into your PC's web browser and press <enter>

The login screen below will appear. Enter the "User Name" and "Password" and then click <OK> to login. By default the user name is "**admin**" and the password is "**airlive**". For security reasons it is recommended that you change the password as soon as possible.

 $\bullet$  The **HOME** page screen below will appear. The **Home** Page is divided into seven sections: **Quick Start**, **Interface Setup, Advanced Setup, Access Management, Maintenance, Status and Help**.

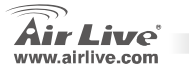

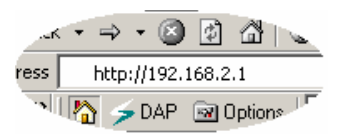

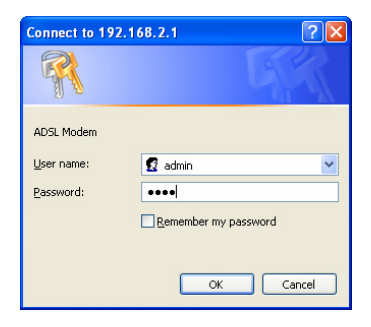

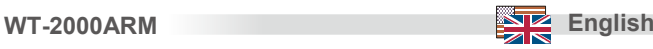

1. Select the Quick Start menu, then click "Run Wizard" to start the configuration.

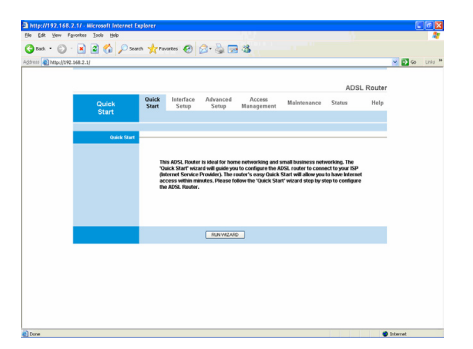

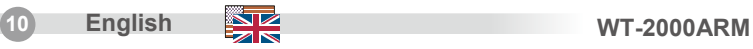

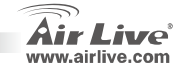

### **Ostrzeżenie FCC**

 Ten produkt został przetestowany i uzyskał potwierdzenie zgodności z rozporządzeniami na temat urządzeń cyfrowych należących do Klasy B (Class B), według części 15 Reguł FCC. Ograniczenia te zostały zaprojektowane w celu zapewnienia uzasadnionej ochrony przed szkodliwymi interferencjami, które mogą powstać podczas użytkowania produktu w środowisku miejskim. Urządzenie wytwarza, używa i moż<sup>e</sup> promieniować energię w postaci fal radiowych, o ile nie zostało zainstalowane i nie jest używane zgodnie z podręcznikiem użytkownika. Może wtedy spowodować powstanie szkodliwych interferencji i zakłócać łączność radiową. Jeśli używanie tego produktu w terenie zamieszkałym spowoduje szkodliwe interferencje, użytkownik może spotkać się z wymaganiem usunięcia tych interferencji na własny koszt.

#### **Ostrzeżenie CE**

 To urządzenie Klasy B (Class B). W środowisku zabudowanym może ono spowodować powstanie szkodliwych interferencji radiowych. W takim przypadku obowiązkiem jego użytkownika jest wykonanie odpowiednich poprawek w celu wyeliminowania problemu. OvisLink Corp. niniejszym oświadcza, że urządzenie AirLive WT-2000ARM spełnia podstawowe wymagania dyrektywy 99/05/CE. Podaje też swoje dokładne dane:

> OvisLink Corp. 5F, No.6 Lane 130, Min-Chuan Rd, Hsin-Tien City, Taipei, Taiwan TEL: +886-2-2218-6888

#### **Gwarancje**

Niniejszy produkt przeszedł szczegółową kontrolę jakości, która zweryfikowała jego właściwe działanie. Urządzenie objęte jest dwuletnią gwarancją na terenie wszystkich krajów Unii Europejskiej. W innych krajach okres gwarancji wynosi jeden rok. W przypadku jakichkolwiek uszkodzeń lub błędów producenta, będzie naprawione na koszt OvisLink Corp. Prosimy o kontakt ze sprzedawcą w celu uzyskania dokładnych informacji o przebiegu procedury gwarancyjnej. Gwarancja nie obejmuje uszkodzeń spowodowanych przez niewłaściwe <sup>u</sup>żytkowanie produktu, wypadków losowych, a także błędów spowodowanych samodzielną próbą zmian parametrów produktu oraz niekompatybilności z urządzeniami innych producentów.

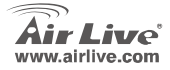

**WT-2000ARM** Polski

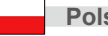

### **Ważne informacje**

- zStandardowy adres IP routera to *192.168.2.1*
- zDomyślna maska podsieci to *255.255.255.0*
- zStandardowa nazwa użytkownika to *airlive*
- zDomyślne hasło brzmi *airlive*
- zDomyślne SSID to *airLive*
- zDomyślny kanał *11*
- zProszę używać tylko z oryginalnym zasilaczem dołączanym do routera.

### **Wzkaźniki LED**

**WT-2000ARM** PWR **WLAN ADSL** ◚

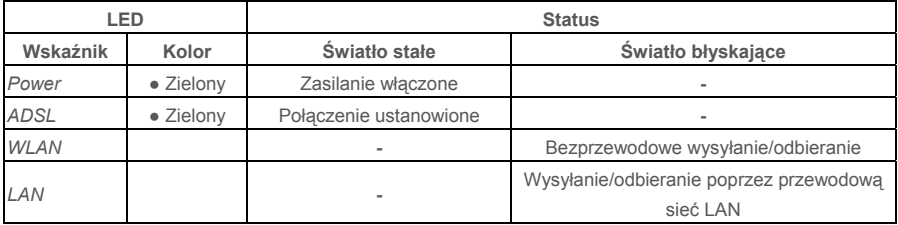

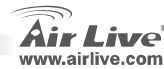

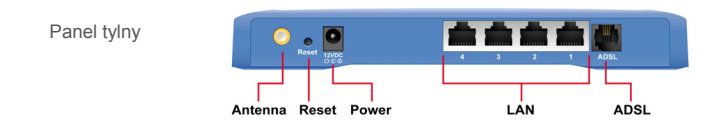

### **Procedura instalacji**

- 1. Najpierw zainstaluj karty sieciowe, potem ruter
- 2. Podłącz zewnętrzną antenę do złącza antenowego, nakręcając ją zgodnie z ruchem wskazówek zegara
- 3. Z tyłu urządzenia podłącz kable: zasilania, sieciowy oraz ADSL
- 4. Za pomocą karty sieciowej uruchom na komputerze funkcję wyszukiwania sieci bezprzewodowych. Domyślne ADSL SSID to "airlive", a kanał ustawiony jest na 6.
- 5. Jeśli chcesz zmienić domyślne ustawienia rutera, postępuj zgodnie z poniższą procedurą:
	- Domyślny adres IP rutera to 192.168.2.1. Upewnij się, że IP twojego komputera należy do tej samej podsieci, co IP rutera (np. 192.168.2.x)
	- Otwórz przeglądarkę internetową i w polu adresu wpisz 192.168.2.1. Kiedy zostaniesz poproszony o nazwę i hasło, wpisz "admin" jako login i "airlive" jako hasł<sup>o</sup>

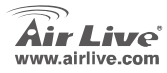

**WT-2000ARM Polski 13** 

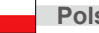

### **Automatyczny kreator instalacji**

#### **Podstawowe ustawienia internetowe**

Ten kreator instalacji może być uruchomiony na systemach Win 98SE/Me/2000/XP. Upewnij się, ż<sup>e</sup> podłączyłeś komputer do portu sieciowego (Ethernet) rutera oraz że kabel ADSL jest również podłączony do rutera.

1. Umieść załączoną w opakowaniu płytę ze sterownikami w napędzie optycznym. Instalacja powinna rozpocząć się automatycznie. Jeśli tak się nie stanie, dwa razy kliknij na ikonkę napędu optycznego w folderze Mój Komputer, a następnie również dwa razy na pliku Run.exe. Pojawi się następujący ekran. Kliknii "Kreator instalacji".

2. Kreator instalacji zostanie uruchomiony i automatycznie zacznie szukać połączenia z ruterem ADSL.

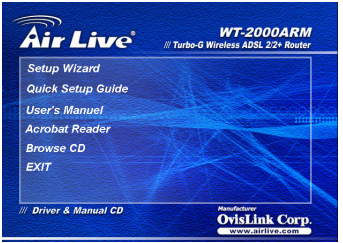

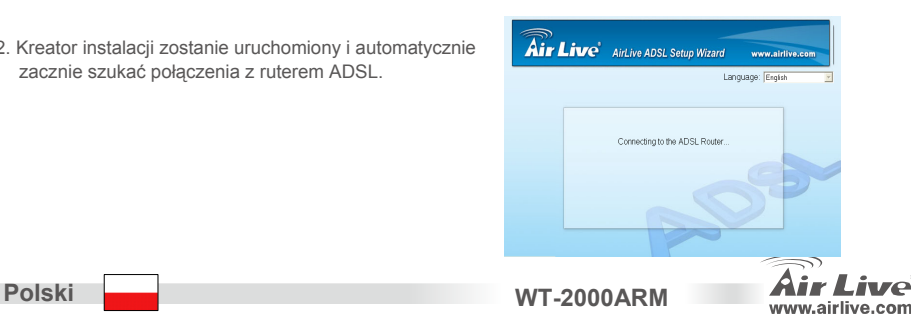

**Wired** 3. Jeśli ruter nie może zostać znaleziony, wpisz adres IP i hasło rutera, aby ponownie uruchomić wyszukiwanie. Następnie kliknij "Dalej".

4. Wybierz z listy kraj, w którym dokonywana jest instalacja rutera ADSL i kliknij "Dalej".

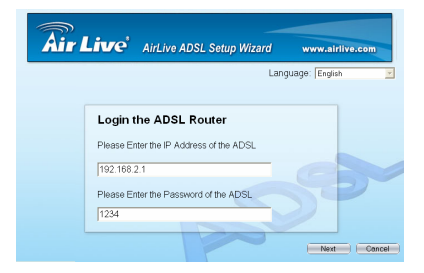

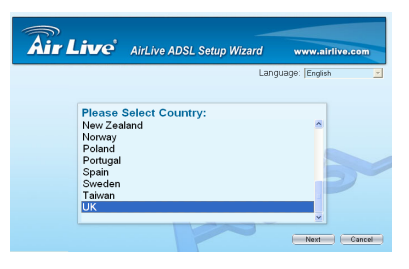

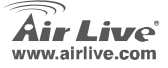

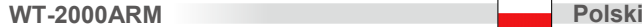

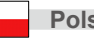

5. Wybierz ISP (Operatora usług internetowych), z którego usług korzystasz.

- ○! Jeśli kraj albo operator usług internetowych ISP nie znajdują się na listach kreatora, przejdź do sekcji "Procedura samodzielnej instalacji".
- **Air Live** AirLive ADSL Setup Wizard www.airlive.com Language: English Please Select ISP: **AOL Rritish Telecom** Back | Next | Cancel

6. Wpisz nazwę użytkownika i hasło dostarczone przez twojego operatora usług internetowych. Następnie kliknij "Dalej".

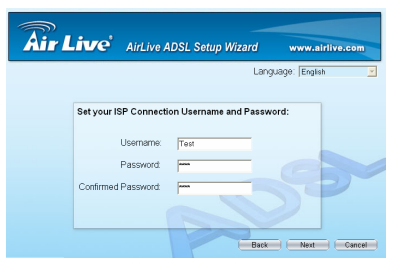

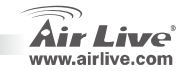

**16 Polski WT-2000ARM**

7. Kliknij "Zapisz", aby dokonać zapisu ustawień, a następnie uruchom ponownie ruter.

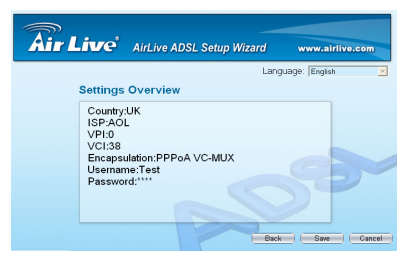

Polski

8. Ustawienia związane z Operatorem usług internetowych (ISP) zostały zakończone. Jeśli chcesz dokonać konfiguracji innych ustawień, kliknij "Ustawienia zaawansowane". Jeśli chcesz zakończyć instalację, kliknij "Zakończ".

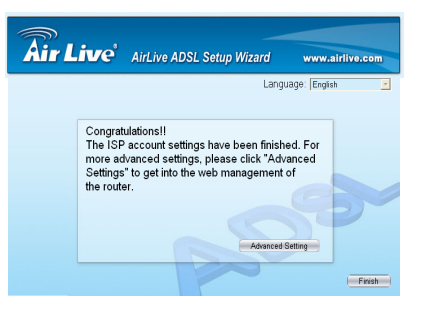

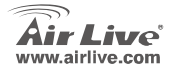

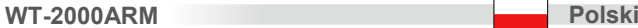

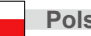

### **Procedura samodzielnej instalacji**

Kiedy komputer uzyska adres IP od rutera, wpisz domyślny adres IP: **192.168.2.1** (adres IP rutera) w okno adresu przeglądarki internetowej. Następnie wciśnij klawisz Enter.

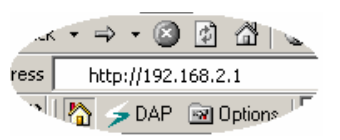

Pojawi się następujący ekran logowania. Wpisz nazwę <sup>u</sup>żytkownika i hasło, a następnie kliknij OK. Domyślna nazwa użytkownika to "**admin**", a hasło to "**airlive**". Ze względów bezpieczeństwa zaleca się szybką zmianę loginu i hasła.

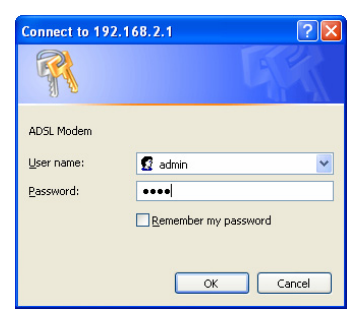

z Pojawi się strona startowa, która podzielona jest na siedem sekcji: **Szybki start, Ustawienia podstawowe, Ustawienia zaawansowane, Zarządzanie połączeniami, Konserwacja, Status urządzenia i pomoc.** 

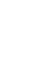

www.airlive.com

**18 Polski WT-2000ARM**

1. Wybierz sekcję Szybki start, a następnie kliknij "Uruchom instalację", aby rozpocząć proces konfiguracji.

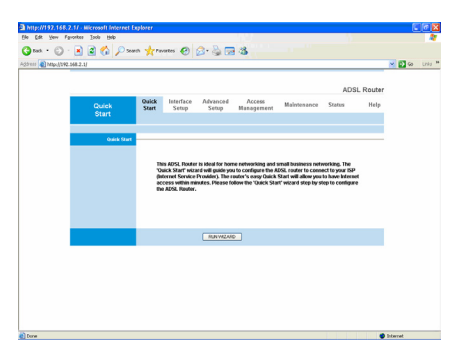

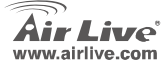

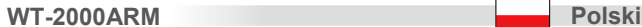

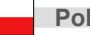

#### **Pozn. o štandarde FCC**

Toto zariadenie spĺňa limity digitálneho zariadenia Class B zodpovedajúceho časti číslo 15 pravidiel FCC. Tieto pravidlá boli vytvorené za účelom ochrany proti škodlivým interferenciám pre zariadenia pracujúce v komerčnom sektore. Toto zariadenie generuje, používa a môže vyžarovať vysokofrekvenčnú energiu a ak nie je nainštalované podľa návodu na použitie, môže spôsobiť interferencie v rádiovej komunikácii. Ak je používané v obývanej oblasti, môže spôsobiť ohrozujúce interferencie, ktoré môže používateľ odstrániť podľa vlastného uváženia.

#### **Poznámka o značke CE**

Toto je product triedy B. V obývanej oblasti môže tento product spôsobiť rádiové interferencie, ktoré používateľ odstráni. OvisLink Corp. tu deklaruje, že AirLive WT-2000ARM spĺňa základné požiadavky direktívy 99/05/CE. Za toto tvrdenie zodpovedá:

> OvisLink Corp. 5F, No.6 Lane 130, Min-Chuan Rd, Hsin-Tien City, Taipei, Taiwan TEL: +886-2-2218-6888

#### **Záruky**

Aby bola zaručená správnosť fungovania, tento product podlieha náročným kontrolám kvality.

**20 Slovensky WT-2000ARM** 

V krajinách Európskej únie je na tento product poskytovaná dvojročná záruka. V iných krajinách je záruka 1 rok. V prípade zlyhania z dôvodu výrobnej chyby bude product opravený spoločnosťou OvisLink Corp. Prosím kontaktujte vášho dodávateľa, ktorý vám podá viac informácií. Táto záruka nemôže byť aplikovaná v prípade zlyhania z dôvodu nesprávneho použitia produktu, fyzického poškodenia či nesprávneho uloženia alebo manipulácii či z dôvodu nekompatibility so zariadeniami tretej strany.

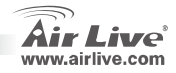

Slovensky

### **Dôležité informácie**

- zŠtandardná IP smerovača s ADSL je **192.168.2.1**
- zŠtandardná maska podsiete je **255.255.255.0**
- zŠtandardné prihlasovacie meno je '*airlive'.*
- zŠtandardné heslo je '*airlive'.*
- zštandardný SSID to *airlive*
- ztandardný kanál: *11*
- zProsím používajte iba ten napäťový adaptér, ktorý ste dostali v škatuli so smerovačom.

### **Signalizácia LED**

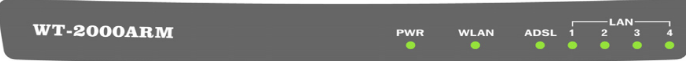

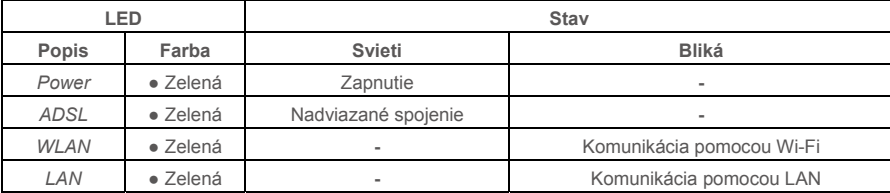

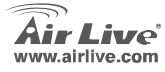

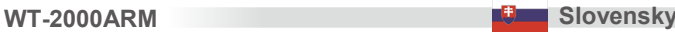

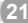

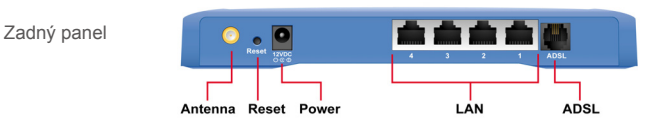

### **Inštalácia**

- 1. Prosím nainštalujte najprv sieťové karty, až potom začnite s inštaláciou routera
- 2. Priskrutkujte anténu
- 3. Pripojte napájanie, eternetový kábel a kábel ADSL
- 4. Štandardné SSID je "airlive", smerova<sup>č</sup> štandardne vysiela na kanáli č. 6

**22 Slovensky WT-2000ARM** 

- 5. Ak potrebujete zmeniť nastavenia, vykonajte tieto kroky:
	- Adresa IP je 192.168.2.1. Prosím skontrolujte či váš PC má adresu z rovnakej podsiete (napr. 192.168.2.25)
	- Vo webovom prehliadači zadajte adresu 192.168.2.1. Zadajte prístupové meno **admin** a heslo **airlive**.

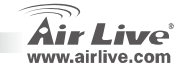

# **Automatické nastavenie pomocou sprievodcu**

#### **Internet**: *Základné nastavenie*

Tento sprievodca môže byť spustený v prostredí Windows 98SE/Me/2000/XP. Prosím skontrolujte či je váš PC pripojený do rozhrania LAN na routeri a či je linka ADSL pripojená do smerovača.

1. Vložte CD s ovládačmi, sprievodca sa spustí automaticky. Ak sa nespustí, spustite súbor Run.exe, ktorý sa nachádza na CD. V otvorenom okne kliknite na "Setup Wizard".

2. Sprievodca sa pokúsi nájsť ADSL Router.

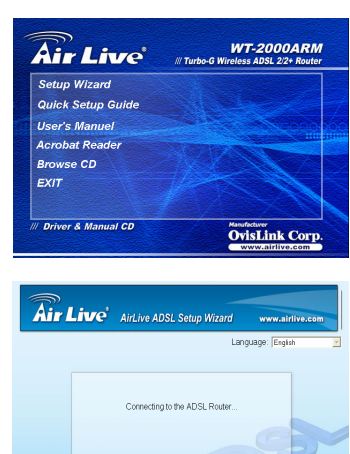

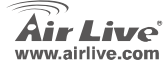

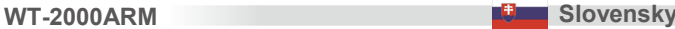

3. Ak sa nepodarilo nájsť router, prosím zadajte IP zariadenia a heslo. Kliknite na "Next".

4. Vyberte krajinu v ktorej sa nachádzate a kliknite na "Next".

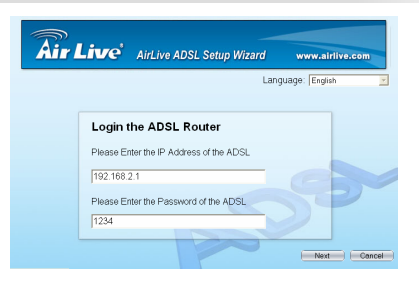

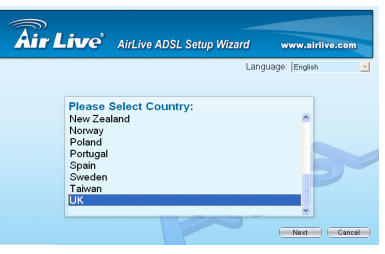

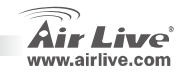

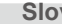

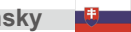

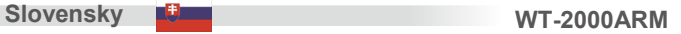

5. Vyberte názov ISP (Poskytovateľ pripojenia do internetu).

○! Ak sa krajina alebo ISP nenachádza v zozname, prezrite si v tomto návode "Ručné nastavenie" .

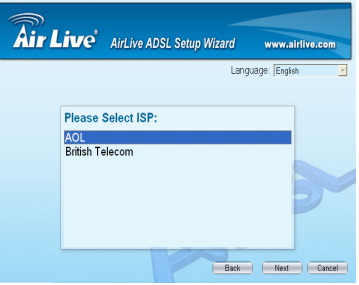

6. Zadajte meno a heslo, ktoré vám pridelil ISP. Kliknite na "Next".

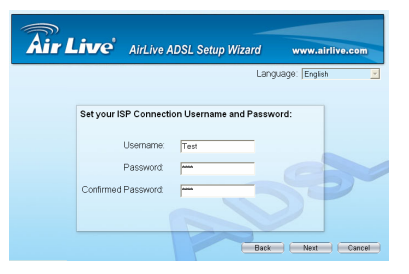

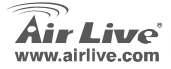

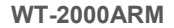

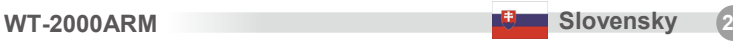

8. Nastavenia ADSL sú ukončené. Ak chcete zmeniťnastavenia ďalších parametrov, kliknite na "Advanced Settings". Ak chcete ukončiť nastavenia, kliknite na "Finish"

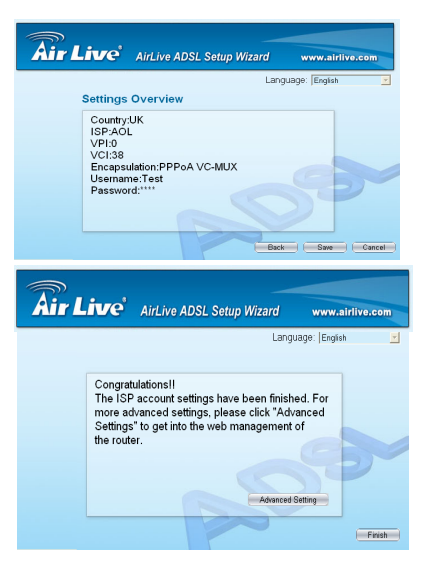

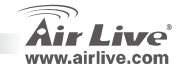

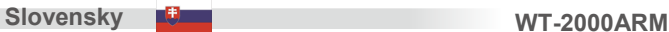

### **Ručné nastavenie**

Potom, ako vaše PC získalo IP, vo webovom prehliadači zadajte IP 192.168.2.1 (adresa routera) a stlačte <enter>

Zadajte prístupové meno "**admin**" a heslo "**airlive**". Z bezpečnostných dôvodov si čím skôr heslo zmeňte.

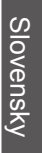

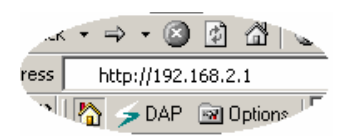

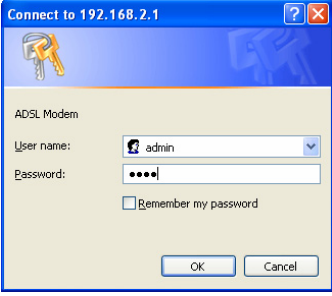

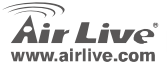

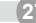

z Zobrazí sa stránka **HOME**. Je rozdelená na sedem častí: **Quick Start**, **Interface Setup, Advanced Setup, Access Management, Maintenance, Status and Help**.

1. Kliknite na Quick Start, potom kliknite na "Run Wizard", kde budete môcť zmeniť nastavenia.

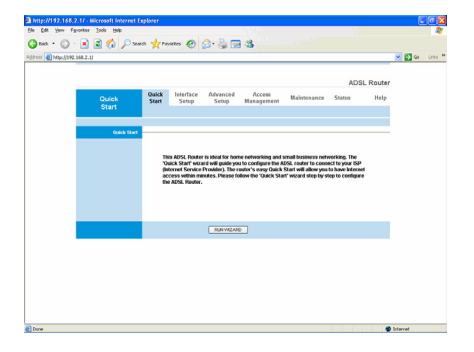

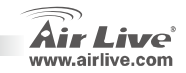

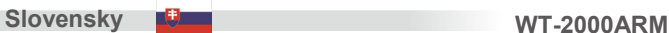

Este equipamento foi testado e concluiu-se que cumpre os limites para um dispositivo digital de Classe B de acordo com a Parte 15 das Normas FCC. Estes limites destinam-se a proporcionar protecção contra interferências prejudiciais quando o equipamento está a funcionar numa área comercial. Este equipamento gera, utiliza e pode emitir energia de rádio frequência e se não for instalado de acordo com o manual de utilizador, pode causar interferências na transmissão de comunicações via rádio. Se está a ser utilizado em área residencial, é provável que este equipamento cause interferências prejudiciais, e nesse caso o utilizador deverá tentar corrigir esta interferência usando os seus próprios meios.

#### **Nota sobre a Etiqueta CE**

Este é um produto de Classe B. Numa área residencial este produto pode causar rádio interferência, e nesse caso o utilizador deverá tomar as devidas medidas para a corrigir. A OvisLink Corp. declara para os devidos efeitos que o AirLive WT-2000ARM cumpre os requisitos básicos da Directiva 99/05/CE e é por conseguinte responsável pela precisão destes dados:

> OvisLink Corp. 5F, No.6 Lane 130, Min-Chuan Rd, Hsin-Tien City, Taipei, Taiwan TEL: +886-2-2218-6888

#### **Garantias**

Este produto sofre vários controlos de qualidade para assegurar o funcionamento adequado. Este produto está coberto por uma garantia de dois anos para os países da União Europeia. Para outros países, o período de garantia é de um ano. Em caso de algum defeito de fabrico ou falha, será reparado pela OvisLink Corp. Contacte o seu fornecedor relativamente aos detalhes do procedimento para este efeito. Esta garantia não se aplica em caso de avaria causada por utilização imprópria do produto, acidentes, manuseamento faltoso ou manipulação nem por quaisquer incompatibilidades futuras com outros produtos.

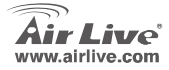

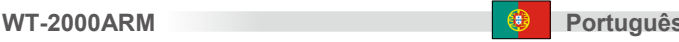

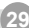

# **Informação impotante**

- zO endereço IP por defeito do Router ADSL é **192.168.2.1**
- zPor defeito a subnet mask é **255.255.255.0**
- zO nome do login por defeito é *"airlive"*
- zA palavra-chave por defeito é *"airlive"*
- zSSID por defeito to a*irlive*
- zCanal por defeito *11*
- zUse por favor só o alimentador fornecido com o router.

### **Indicadores LED**

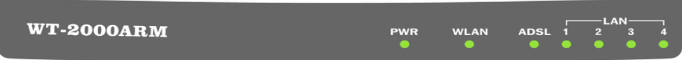

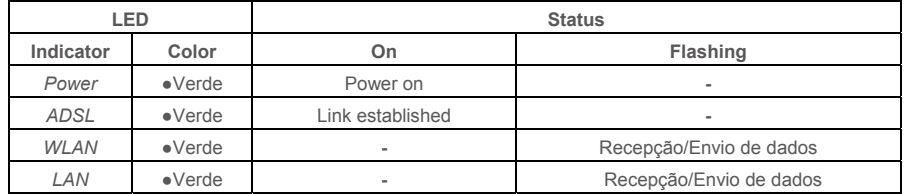

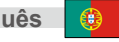

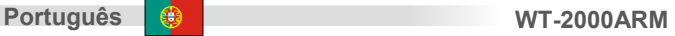

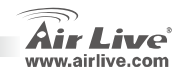

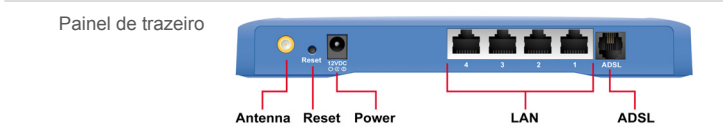

### **Procedimentos de Instalação:**

- 1. Instale as suas placas de rede antes do Router
- 2. Fixe a antena (sentido dos ponteiros do relógio) no conector de antena
- 3. Ligue a corrente, cabo LAN e cabo ADSL na parte de trás do equipamento
- 4. Use a sua placa sem fios para efectuar um site survey; o SSID ADSL por defeito é "airlive" e o Canal é "6"
- 5. Se necessitar de alterar a configuração do router, siga os passos abaixo: - O endereço IP do Router por defeito é 192.168.2.1. Certifique-se que o IP do seu PC se encontra na mesma subnet do AP (ex.: 192.168.2.x) -Abra o web browser e dê entrada de 192.168.2.1. Quando solicitado o Login e Password, escreva admin para Login e airlive para Password.

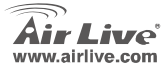

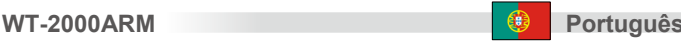

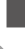

Português

# **Auto Setup Wizard**

#### Internet: Definição Básica

Este setup wizard pode correr em Win 98SE/Me/2000/XP. Certifique-se de que liga o seu PC à porta LAN do router ADSL e que a linha ADSL está ligada ao router, antes de utilizar o Setup Wizard.

1. Insira o CD Driver que acompanha o seu dispositivo na drive de CD-ROM; este CD faz o arranque automático e exibe o guia de instalação. Se não, faça duplo clique no icon do CD-ROM em "My computer" e execute o Run.exe. Será exibido o ecrã seguinte. Clique em "Setup Wizard".

2. Este wizard sera executado e irá pesquisar o Router ADSL.

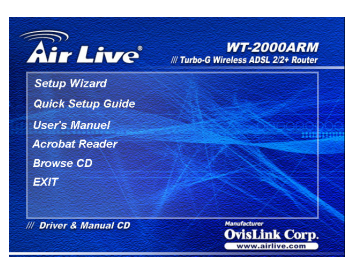

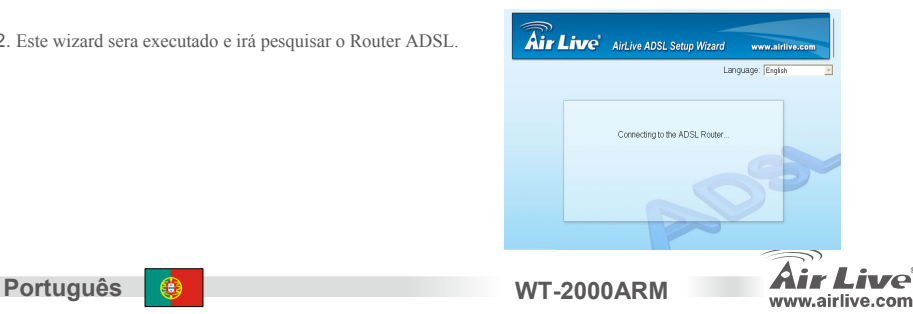

**Wired** início a uma nova pesquisa. Clique em "Next" para 3. Se o router não for encontrado, dê entrada do endereço IP e da Password do router para dar continuar.

4. Seleccione o país com que instalou o router ADSL e clique em "Next".

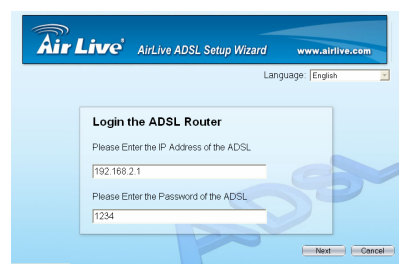

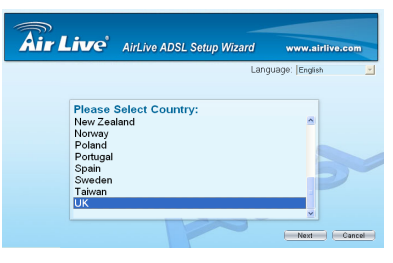

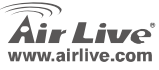

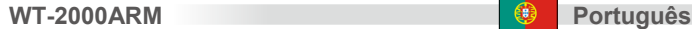

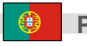

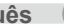

5. Seleccione o ISP (Internet Service Provider) do seu serviço ADSL.

○! Se o seu país ou ISP não se encontra no wizard, vá para a secção "Manual setup wizard" e procure instruções de instalação.

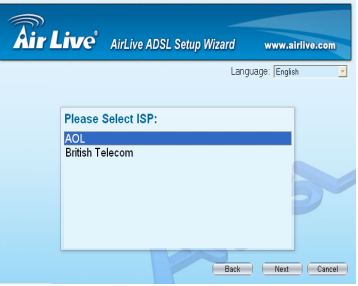

6. Dê entrada do Username e Password que foram fornecidas pelo seu ISP caso necessário. Clique em "Next".

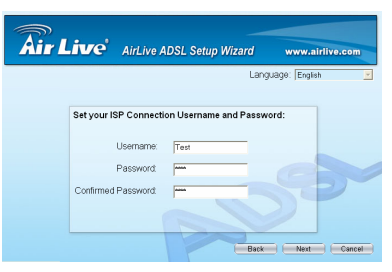

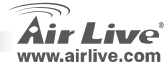

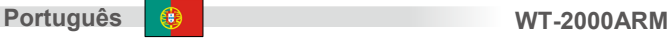
7. Clique em "Save" para guarder as definições e fazer o reboot do router.

8. As definições ISP estão completas. Se deseja configurar mais definições, clique em "Advanced Settings" ou em "Finish" para fechar o wizard.

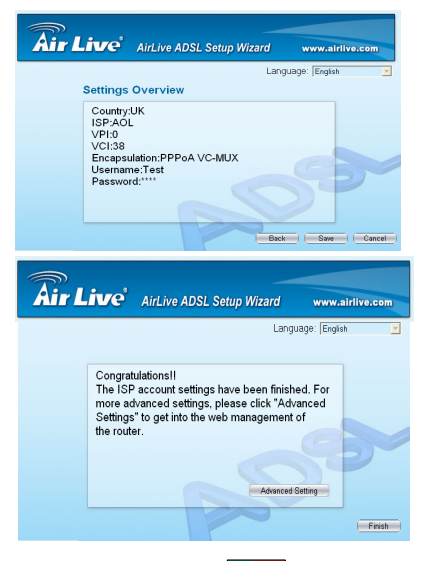

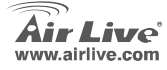

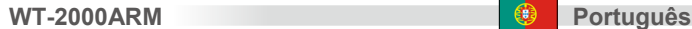

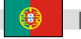

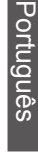

### **Manual Setup Wizard**

Assim que o seu PC obtenha um endereço IP do seu router, de entrada do endereço IP 192.168.2.1 (endereço IP do router) no web browser do PC e prima "enter".

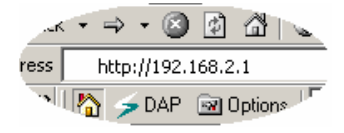

Irá aparecer o ecrã de Login (abaixo). Dê entrada do Username e Passwrod e clique em "Ok" para fazer o login. Por defeito, o nome de utilizador é "admin" e a palavra chave é "airlive". Por razões de segurança, recomendamos a alteração da palavra chave.

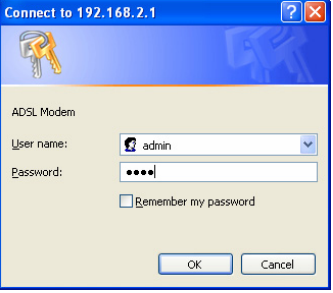

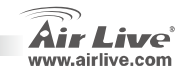

Português

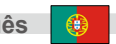

**36 Português WT-2000ARM** 

z Irá aparecer o ecrã da Home page (abaixo). Esta página está dividida em sete secções: Quick Start, Interface Setup, Advanced Setup, Access Managment, Maintenance, Status and Help.

1. Seleccione o menu Quick Start, clique em "Run Wizard" para dar início à configuração.

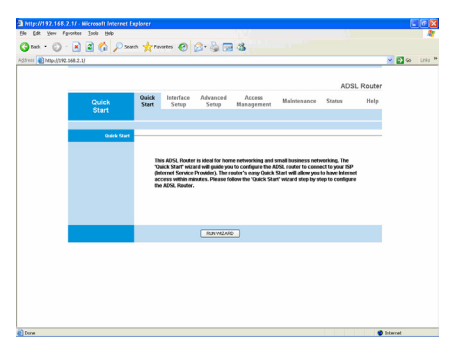

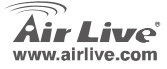

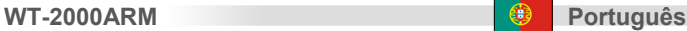

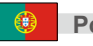

### **Важная информация**

- z*Ip address невыполнения обязательства режима router 192.168.2.1*
- zSubnet mask невыполнения обязательства 255.255.255.0
- zимя login невыполнения обязательства **admin**
- zпароль невыполнения обязательства *airlive*
- zневыполнение обязательства SSID *airlive*
- zканал невыполнения обязательства *11*
- zпожалуйста польза только переходника силы, котор предусмотрел <sup>с</sup> router

### **Светодиодные индикаторы**

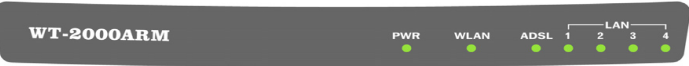

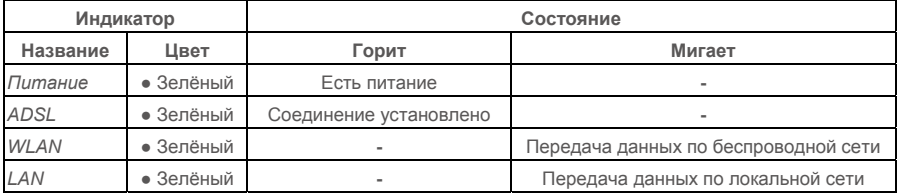

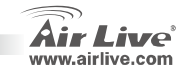

**Russian WT-2000ARM** 

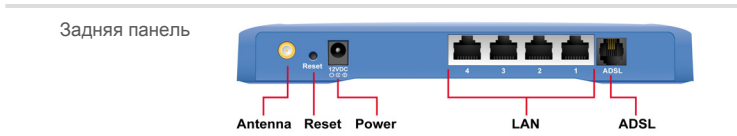

### **Установка**

- 1. Перед установкой роутера, пожалуйста, установите беспроводные сетевые карты на все компьютеры, которые будут подключены <sup>к</sup> беспроводной сети.
- 2. Подключите антенну <sup>к</sup> соответствующему разъёму (закручивать по часовой стрелке).
- 3. Вставьте <sup>в</sup> роутер шнур питания, <sup>а</sup> также кабели локальной сети <sup>и</sup> ADSL.
- 4. Просканируйте беспроводную сеть <sup>с</sup> компьютера, по умолчанию роутер имеет SSID "airlive" и номер канала "6".
- 5. Если вы хотите изменить настройки роутера, следуйте этим указаниям:
	- IP-адрес роутера по умолчанию 192.168.2.1. Убедитесь, что IP-адрес компьютера находится <sup>в</sup> той же подсети (<sup>т</sup>.<sup>е</sup>. 192.168.2.x)
	- Откройте веб-браузер <sup>и</sup> перейдите по адресу 192.168.2.1. В качестве логина укажите **admin**, <sup>в</sup> качестве пароля – **airlive**.

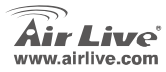

**WT-2000ARM Russian** Russian

# **Мастер настройки роутера**

#### **Интернет**: *Основная настройка*

Мастер настройки роутера может быть запущен <sup>в</sup> ОС семейства Windows: 98SE/Me/2000/XP. Перед запуском мастера убедитесь <sup>в</sup> том, что ваш компьютер подключён <sup>к</sup> роутеру через локальную сеть, <sup>а</sup> так же <sup>в</sup> том, что существует соединение ADSL.

1. Вставьте установочный компакт-диск <sup>в</sup> привод CD-ROM, на экране появится окно установки. Если на компьютере отключён автозапуск, откройте список файлов компакт-диска <sup>и</sup> запустите файл Run.exe. Нажмите "Setup Wizard".

2. Откроется мастер настройки <sup>и</sup> попробует найти роутер в сети.

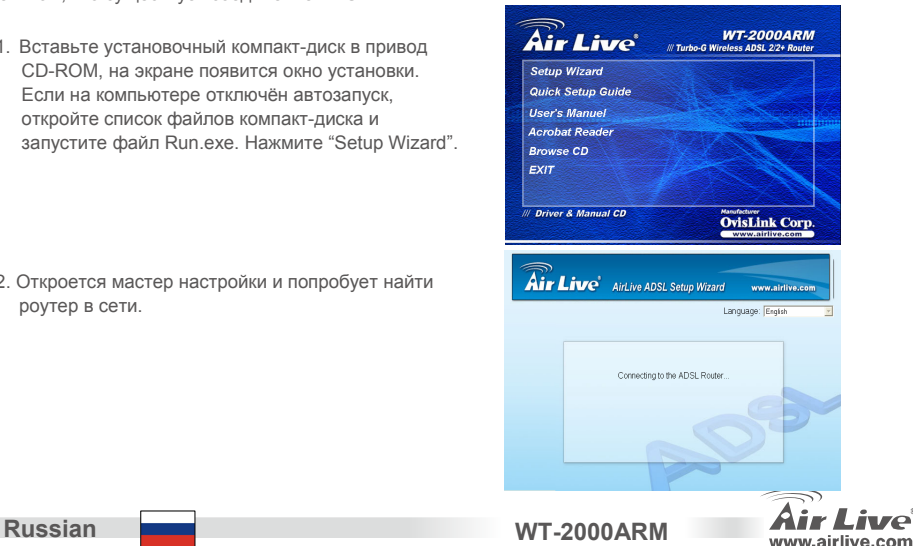

**Wired** этого нажмите "Далее". 3. Если мастер не смог найти роутер, попробуйте вручную указать его IP-адрес <sup>и</sup> пароль. После

4. Выберите страну, <sup>в</sup> которой вы находитесь <sup>и</sup> нажмите "Далее".

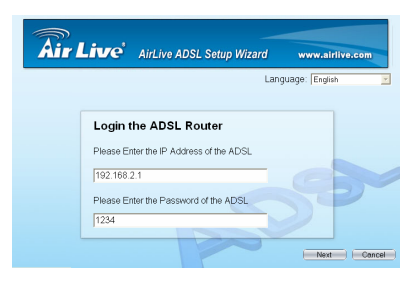

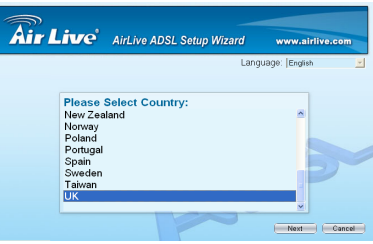

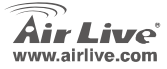

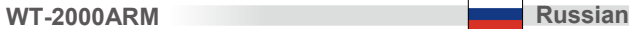

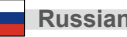

5. Выберите своего интернет-провайдера ADSL.

○! Если вашего провайдера нет <sup>в</sup> списке, см. раздел «Ручная настройка роутера».

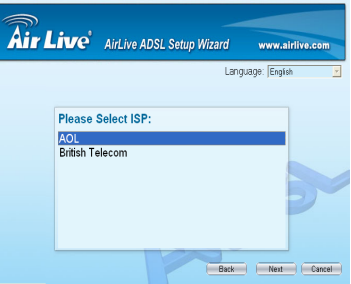

6. Укажите логин и пароль доступа в интернет, нажмите "Далее".

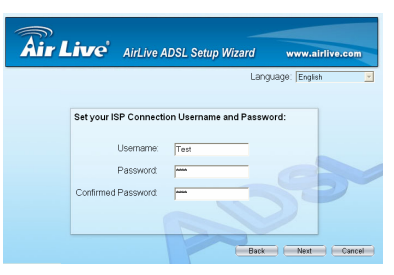

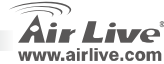

**42 Russian MT-2000ARM** 

7. Теперь вы можете сохранить настройки <sup>и</sup> перезагрузить роутер.

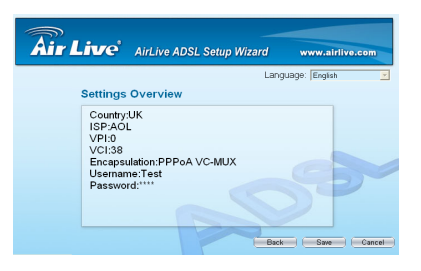

8. Теперь ваш роутер имеет доступ <sup>в</sup> интернет. Если вы хотите задать другие параметры, нажмите "Дополнительные настройки" или нажмите "Закончить" чтобы закрыть программу.

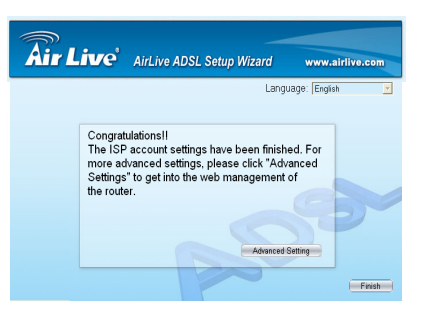

**WT-2000ARM** Russian

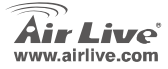

### **Ручная настройка роутера**

Когда ваш компьютер получит IP-адрес от роутера, откройте веб-браузер <sup>и</sup> перейдите по адресу **192.168.2.1** (IP-адрес роутера по умолчанию)

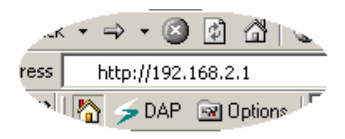

Укажите логин и пароль доступа <sup>в</sup> настройки роутера (по умолчанию логин – **admin**, <sup>и</sup> пароль – **airlive**). В целях безопасности рекомендуется сменить их во время настройки роутера.

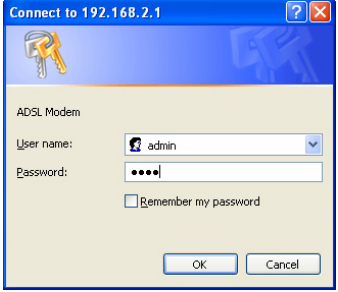

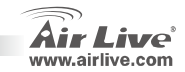

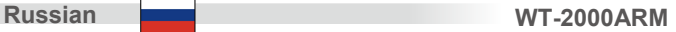

z В окне браузера откроется главная страница, на ней расположены следующие разделы меню: **Быстрая настройка**, **Настройка интерфейса, Дополнительные настройки, Управление доступом, Обслуживание, Состояние** <sup>и</sup> **Помощь**.

1. Выберите раздел Быстрая настройка, <sup>и</sup> нажмите "Запустить мастера настройки" чтобы начать.

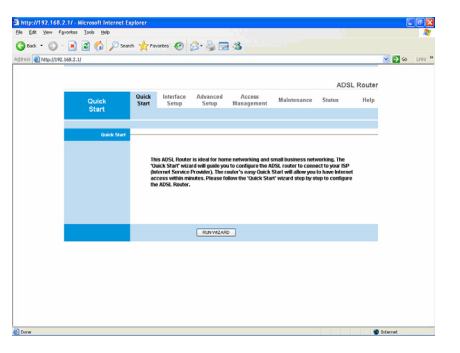

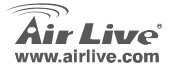

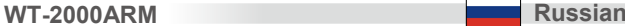

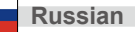

#### **Note on the FCC standard**

This equipment has been tested and found to comply with the limits for a Class B digital device pursuant to Part 15 of the FCC Rules. These limits are designed to provide reasonable protection against harmful interferences when the equipment is operating in a commercial area. This equipment generates uses and may radiate radio frequency energy, and if not installed in accordance with the user guide, may cause interference in the transmission of radio communications. If operating in a residential area, it is probable this equipment will cause harmful interference, in which case the user will be required to try to correct this interference using his own means.

#### **Note on CE Marking**

This is a Class B product. In a residential area this product may cause radio interference, in which case the user can be required to take the appropriate measures. OvisLink Corp. hereby declares that AirLive WT-2000ARM meets the basic requisites of directive 99/05/CE, and is therefore liable for the accuracy of these data:

> OvisLink Corp. 5F, No.6 Lane 130, Min-Chuan Rd, Hsin-Tien City, Taipei, Taiwan TEL: +886-2-2218-6888

#### **Warranties**

This product has undergone various quality controls to ensure proper operation.

This product is covered by a two-year warranty for countries inside European Union. For other countries, the warranty period is one year only. In the event of any manufacturing fault or breakdown, it will be repaired by OvisLink Corp. Please contact your supplier for details on the procedure to follow. This warranty shall not be applicable in the event of damage caused by improper use of the product, accidents, faulty handling or manipulation nor any future incompatibility with third party products.

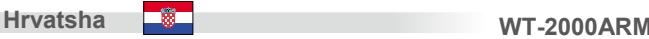

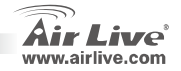

### **Važne informacije**

- zZadana IP adresa routera je *192.168.2.1*
- zZadani *Subnet Mask* je *255.255.255.0*
- zZadano korisničko ime je *airlive*
- zZadana lozinka je *airlive*
- zZadani *SSID* je *airlive*
- zZadani *Channel* je *11*
- zMolilmo da uz urđaj koristi samo orginalni adapter za napajanje

# **LED indikatori**

**WT-2000ARM** 

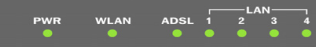

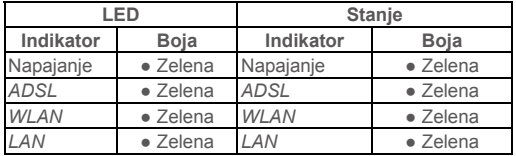

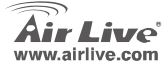

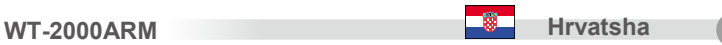

# Stražnja strana

Antenna Reset Power

### **Koraci za instalaciju**

- 1. Molimo instlirajte mrežnu karticu na Vašem računalu prije podešavanja routera
- 2. Molimo pričvrstiteantenicu na uređaj tako da je uvijete na konektor u smjeru kazaljke na satu
- 3. Priključite adapter za napajanje, *LAN* kabel i *ADSL* kabel
- 4. Ukoliko koristite bežičnu mrežnu karticu, zadani *ADSL SSID* je "airlive" i *Channel* je "6"
- 5. Ukoliko želite mjenjati zadanu konfiguraciju na routeru, slijedite korake:
	- z Zadana IP adresa routera je 192.168.2.1. Provjerite da li je Vaše računalo u istom opsegu adresa kao i router (*Subnet* npr. 192.168.2.x)

LAN

**ADSL** 

z Otvorite Vaš web preglednik i upišite adresu 192.168.2.1. U prozor za korisničko ime i lozinku, upišite **admin** za korisničko ime i **airlive** za lozinku.

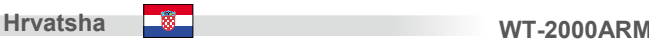

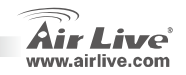

# **Čarobnjak za automatsko povezivanje**

#### **Interenet**: *Osnovne postavke (Basic Setting)*

This setup wizard can be run in Win 98SE/Me/2000/XP. Please make sure that you have connect your PC to the LAN port of the ADSL router, the ADSL line is connected to the router before using the Setup Wizard.

1. Molimo ubacite u računalo CD koji ste dobili uz uređaj dive. Driver CD bi se trebao automatski pokrenuti i<br>prikazati *installation guide*. Ukoliko se ne otvori,<br>molimo pokrenite datoteku *run.exe* koja se nalazi na *set* CD-u. Nakon toga slijedite prvi link *"Setup Wizard".*

2. Kad se pokrene ovaj "Čarobnjak za instalaciju" on ć<sup>e</sup> sam pokušati pronaći ADSL router.

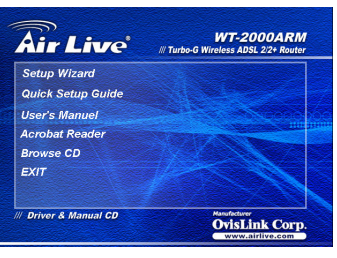

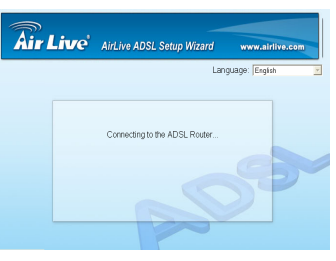

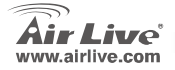

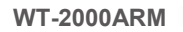

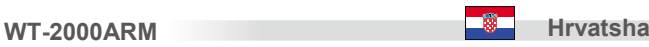

3. Ukoliko čarobnjak ne može pronaći *router*, molimo unesite njegovu IP adresu i lozinku i kliknite "*Next*" za nastavak.

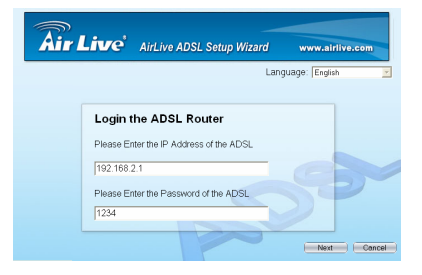

4. Molimo, odaberite zamlju u za koju želite instalirati *ADSL* router i kliknite "*Next*".

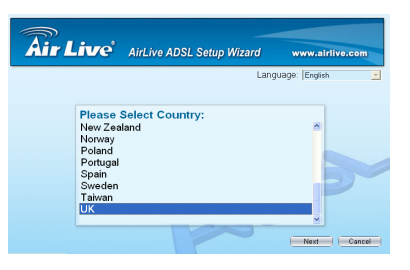

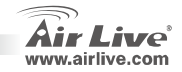

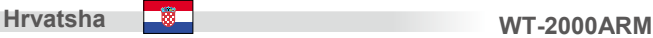

5. Odaberite Vašeg davatelja usluge (*ISP - Internet Service Provider*)

○! Ukoliko Vaše zemlje ili davatelja usluge nema na popisu, molimo Vas da slijedite "*Manual setup wizard*" za ručno podešavanje postavki.

6. Upišite korisničko ime i lozinku koju ste dobili od Vašeg davatelja ADSL usluge I kliknite "*Next*".

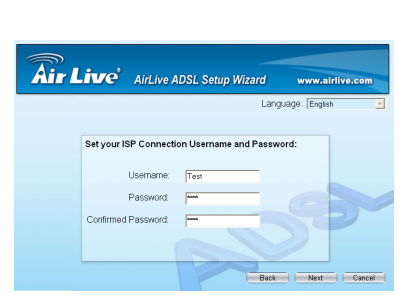

**Air Live** AirLive ADSL Setup Wizard

Please Select ISP: **AOL British Telecom** 

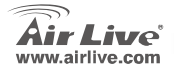

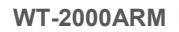

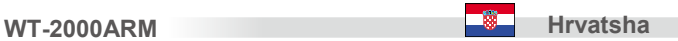

www.airlive.com Language: Engish

Back | Next | Cancel

7. Kliknite mišom na "*Save*" kako bi spremili postavke I ponovo pokrenuli *router* s novim postavkama.

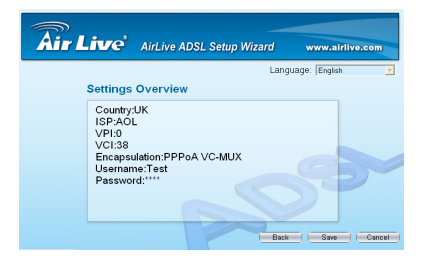

8. Sve postavke za podešenje ADSL-a su zadane. Ukoliko želite dodatna podešenja Vašeg WT-2000ARM, molimo slijedite "*Advanced Settings*" meni ili kliknite "*Finish*" za kraj.

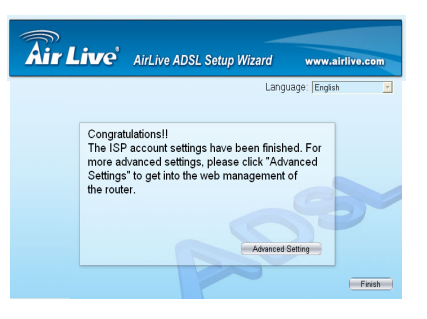

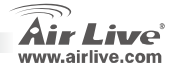

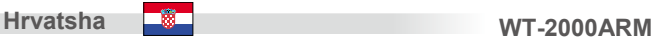

# **Ručno podešavanje postavki**

Kada spojite Vaše računalo i router, te mu dodijelite valjanu IP adresu, u Vaš web preglednik napišite zadanu adresu routera **192.168.2.1** I pritisnite <*enter*<sup>&</sup>gt;

Pojavit će se prozor za prijavljivanje kao na slici. Upišite *"User Name"* (Korisničko ime) i *"Password"* (Lozinku) i kliknite na *<OK>* za prijavu. Zadano korisničko ime je "**admin**", a zadana lozinka je "**airlive**". Zbog sigurnosnih razloga, preporučujemo da pri prvom spajanju promjenite svoju lozinku.

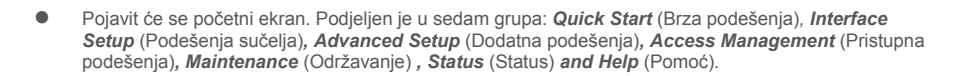

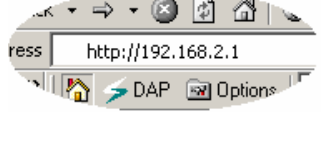

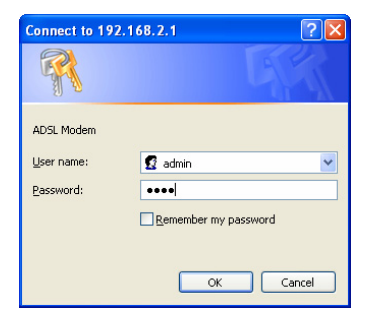

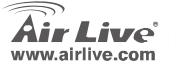

**WT-2000ARM Hrvatsha** 

1. Odaberite *Quick Start* meni, nakon toga odaberite *"Run Wizard"* kako bi pokrenuli čarobnjak za podešavanje.

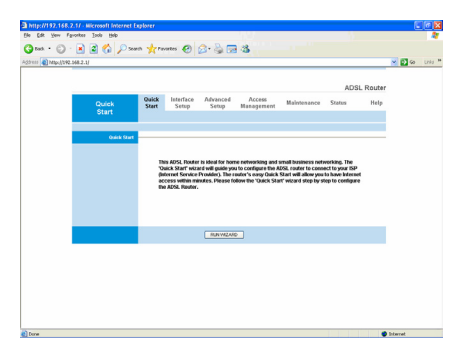

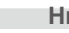

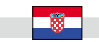

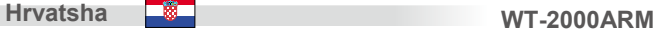

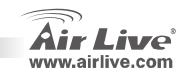

#### **Anmerkungen zum FCC-Standard**

Dieses Produkt wurde getestet und ist anerkannt worden, mit den Richtlinien der FCC, Teil 15 für digitale Geräte der Kategorie B übereinzustimmen. Diese Beschränkungen sind dafür bestimmt, einen angemessenen Schutz gegen schädliche Störungen zu bieten wenn die Produkte in einer gewerblichen Umgebung verwendet werden. Diese Produkte erzeugen und benutzten Radiofrequenzen und können darüber hinaus solche ausstrahlen. Bei einer Installation und Nutzung, die sich nicht nach dieser Bedienungsanleitung richtet kann zudem eine schädliche Störung des Funkverkehrs auftreten. Beim Betrieb dieser Produkte im Wohnbereich sind solche Störungen nicht unwahrscheinlich. In diesem Fall wird der Benutzer dazu aufgefordert, die Störungen auf eigene Kosten zu beseitigen.

#### **Anmerkungen zum CE-Zeichen**

Hier handelt es sich um ein Produkt der Kategorie B. In häuslicher Umgebung können solche Produkte Funkstörungen hervorrufen. In diesem Fall kann der Benutzer aufgefordert werden, entsprechende Maßnahmen zu treffen. Die Firma OvisLink erklärt hiermit, dass der AirLive WT-2000ARM die Basisanforderungen der CE-Direktive 99/05/CE erfüllt und ist somit verantwortlich für die Verlässlichkeit dieser Angaben:

> OvisLink Corp. 5F, No.6 Lane 130, Min-Chuan Rd, Hsin-Tien City, Taipei, Taiwan TEL: +886-2-2218-6888

#### **Garantiebestimmungen**

Um einen sicheren Betrieb zu gewährleisten wurde dieses Produkt verschiedenen Qualitätskontrollen unterzogen. Für dieses Produkt werden innerhalb der Europäischen Union zwei Jahre Garantie gewährt. In anderen Ländern beträgt die Garantiedauer nur 1 Jahr. Im Falle eines Herstellungsfehlers oder Defektes wird das Gerät durch Ovislink repariert. Bitte fragen Sie in einem solchen Fall Ihren Händler nach weiteren Details. Diese Garantie gilt nicht im Falle eines Schadens durch unsachgemäße Benutzung, Unfallschäden, Transportschäden oder einer Manipulation des Gerätes, sowie auch nicht bei zukünftigen Inkompatibilitäten mit Produkten eines Dritten.

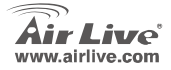

**WT-2000ARM Deutsch 55** 

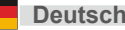

# **Wichtige Informationen**

- zIP address Rückstellung des Fräsermodus ist 192.168.2.1
- zDas Rückstellung subnet mask ist 255.255.255.0
- zDer Rückstellung LOGON-Name ist admin
- zDas Rückstellung Kennwort ist airlive
- zDie Rückstellung SSID ist airlive
- zDie Rückstellung Führung ist 11
- zBitte Gebrauch, nur, das der Energie Adapter mit dem Fräser versah

# **Anzeige LED**

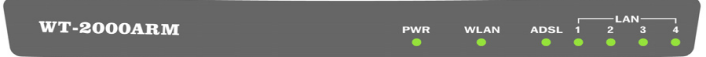

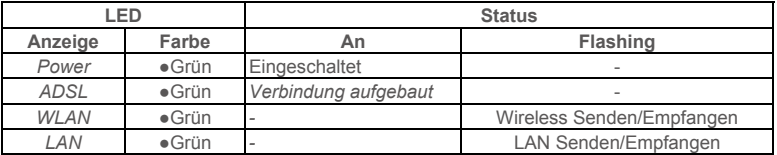

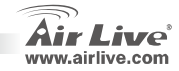

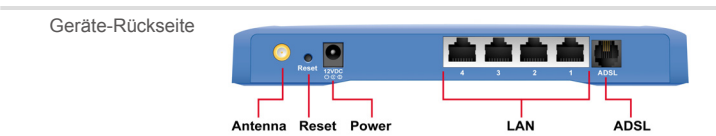

### **Installationsschritte**

- 1. Bitte installieren und konfigurieren Sie zuerst die
- 2. Netzwerkkarten Molimo pričvrstiteantenicu na uređaj tako da je uvijete na konektor u smjeru kazalike na satu
- 3. Priključite adapter za napajanje, *LAN* kabel i *ADSL* kabel
- 4. Ukoliko koristite bežičnu mrežnu karticu, zadani *ADSL SSID* je "airlive" i *Channel* je "6"
- 5. Ukoliko želite mjenjati zadanu konfiguraciju na routeru, slijedite korake:
	- z Zadana IP adresa routera je 192.168.2.1. Provjerite da li je Vaše računalo u istom opsegu adresa kao i router (*Subnet* npr. 192.168.2.x)
	- z Otvorite Vaš web preglednik i upišite adresu 192.168.2.1. U prozor za korisničko ime i lozinku, upišite admin za korisničko ime i airlive za lozinku.

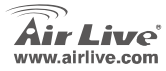

**WT-2000ARM Deutsch 57** 

### **Installationsassistent**

#### **Internet: Grundeinstellungen**

Der Installationsassistent kann unter Windows 98SE/Me/2000/XP gestartet werden. Bevor der Assistent gestartet wird, stellen Sie bitte sicher, dass der PC korrekt anden LAN Port des ADSL Routers und dass die ADSL Leitungangeschlossen ist.

1. Legen Sie die mitgelieferte CD in ein CD-ROM Laufwerk. Die Software sollte automatisch starten. Falls nicht, starten Sie bitte das Programm "Run.exe" auf der CD. Klicken Sie in dem erscheinenden Fenster auf "Setup Wizard".

2. Der Installationsassistent wird gestartet und sucht nach dem ADSL Router.

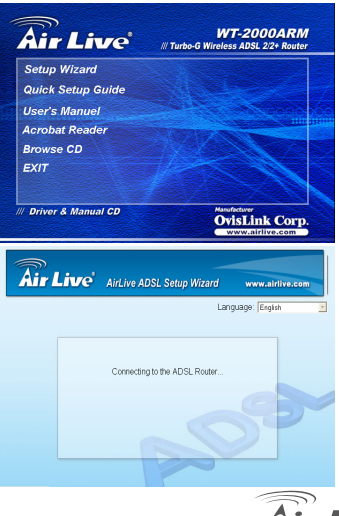

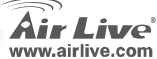

3. Sollte der Router nicht gefunden werden, tragen Sie die IP Adresse und das Passwort des Routers ein, um erneut zu suchen. Um fort zu fahren klicken Sie "Next".

4. Bitte wählen Sie das Land aus in dem Sie den Router betreiben und klicken Sie auf "Next".

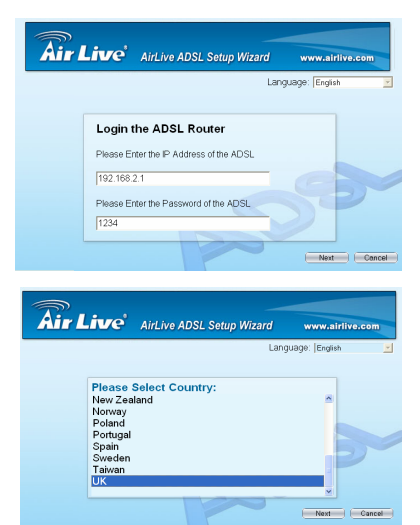

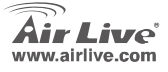

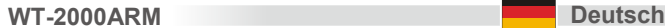

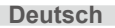

5. Bitte wählen Sie den ISP (Internet Service Provider) der Ihr ADSL bereitstellt.

○! Sollte Ihr Land oder der ISP nicht aufgeführt sein, lesen Sie bitte im Abschnitt "Manuelle Einrichtung" weiter.

6. Geben Sie den Benutzernamen und das Passwort,welches Ihnen Ihr ISP zur Verfügung stellt, ein. Klicken Sie auf "Next".

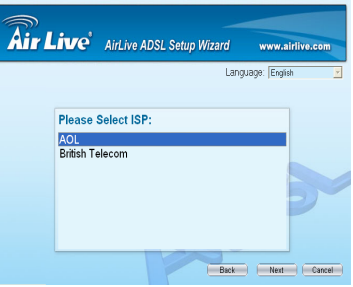

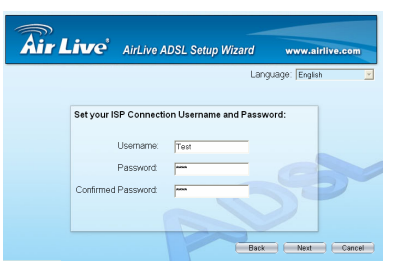

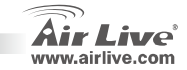

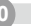

7. Klicken Sie auf "Save" um die Einstellungen zu speichern und starten Sie den Router neu. speichern und starten Sie den Router neu.

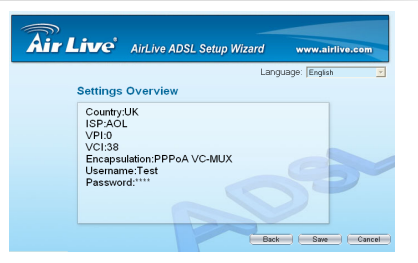

8. Die ISP Einstellung ist damit abgeschlossen. Möchten Sie weitere Einstellungen vornehmen, so klicken Sie auf"Advanced Settings". Zum beenden klicken Sie auf"Finish".

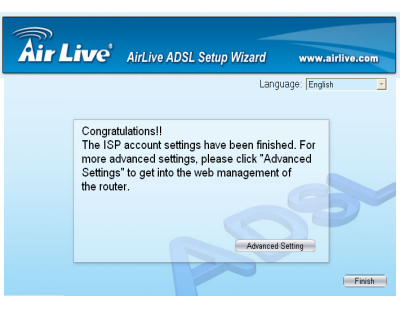

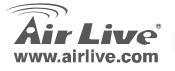

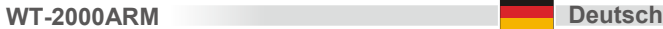

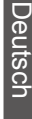

### **Manuelle Einrichtung**

Starten Sie einen Webbrowser und geben Sie die IP Adresse 192.168.2.1ein.

Es erscheint das Anmeldefenster des Routers. Der Loginname ist admin und das Passwort ist airlive Aus Sicherheitsgründen wird empfohlen das Passwort möglichst bald zu ändern.

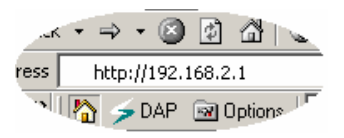

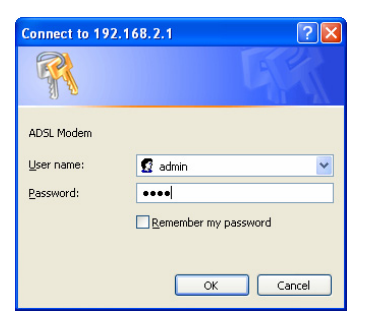

z Die Startseite HOME erscheint. Sie ist unterteilt in 7 Bereiche: Quick Start, Interface Setup, Advanced Setup, Access Management, Maintenance, Status and Help.

Deutsch

1. Wählen Sie das "Quick Start" Menu und dann "Run Wizard", um die Konfiguration zu starten.

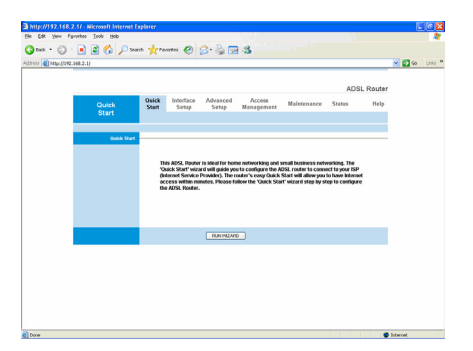

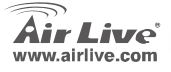

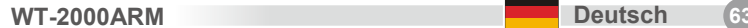

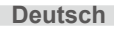

#### **FCC Standard - upozornění**

Toto zařízení bylo testováno a vyhovuje předpisům třídy B pro digitální zařízení, na základě odstavce 15, FCC pravidel. Tyto limity jsou vytvořeny po poskytování účinné ochrany před škodlivými vlivy zařízení pracující v komerční sféře. Toto zařízení vyzařuje radiové vlny a pokud není instalováno a používáno v souladu s touto uživatelskou příručkou, tak může vykazovat rušení okolní radiové komunikace. Provoz tohoto zařízení v osídlených oblastech bude pravděpodobně příčinou nežádoucího rušení. V tomto případě by měl uživatel přijmout opatření, která povedou ke korekci rušení.

#### **CE Marking - upozornění**

Toto zařízení odpovídá třídě B. V domácím prostředí může způsobovat radiové rušení. V tomto případě by měl uživatel přijmout odpovídající opatření. Společnost OvisLink Corp. takto deklaruje, že AirLive WT-2000ARM splňuje základní pravidla norem 99/05/CE, a je proto odpovědná za správnost všech údajů:

> OvisLink Corp. 5F, No.6 Lane 130, Min-Chuan Rd, Hsin-Tien City, Taipei, Taiwan TEL: +886-2-2218-6888

#### **Záruka**

Česky

Tento produkt byl podrobený rozličným kontrolám kvality k zajištění všech funkcí. Tento produkt podléhá dvouleté záruce v krajinách Evropské Unie. V ostatních krajinách je záruční doba stanovena na jeden rok. V případě výrobních závad nebo nefunkčnosti bude zařízení opraveno společností OvisLink Corp. Prosím kontaktujte svého dodavatele, který vám sdělí detailní informace. Záruka nebude uznána pokud dojde k poškození zařízení vlivem nestandardního užívání, např.: fyzické poničení následkem pádu, nesprávná manipulace, neautorizované zásahy, provoz v extremních podmínkách atd.

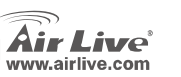

**64 Česky WT-2000ARM**

# **Důležité informace**

- zDefaultní Router adresa je *192.168.2.1*
- zDefaultní Subnet Mask je *255.255.255.0*
- zDefaultní jméno je *admin*
- zDefaultní heslo je *airlive*
- zDefaultní SSID je *airlive*
- zDefaultní kanál je *11*

# **LED Indikátor**

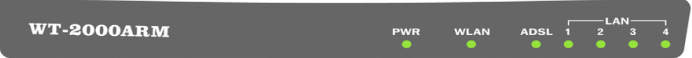

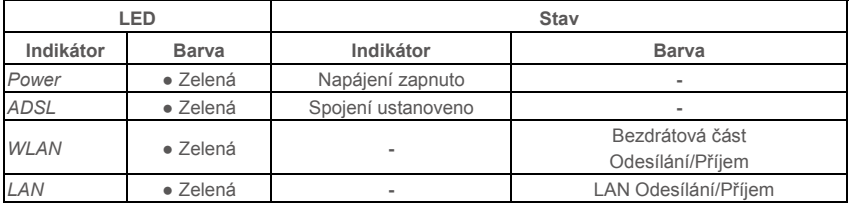

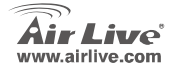

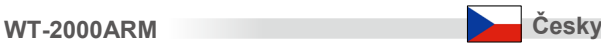

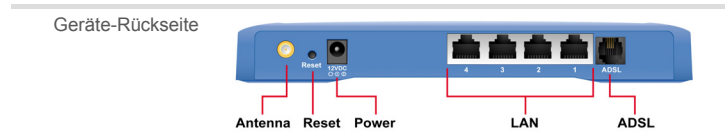

### **Postup instalace**

- 1. Nainstalujte prvně svou síťovou kartu, dříve než router
- 2. Zašroubujte anténu (po směru hodinových ručiček) do anténního konektoru
- 3. Připojte napájení, LAN kabel a ADSL kabel
- 4. Použijte vaši bezdrátovou kartu pro vyhledání sítí, základní SSID ADSL je "airlive" a kanál je "6"
- 5. Pokud chcete změnit konfiguraci routeru, prosím použijte tento postup:
	- z Základní IP adresa routeru je 192.168.2.1. Prosím ujistěte se, že vaše IP PC se nachází ve stejném subnetu jako IP AP (j.e. 192.168.2.x)
- z Otevřete webový prohlížeč a zadejte 192.168.2.1. Pokud se zeptá zařízení na přihlášení, jen zadejte **admin** pro přihlašovací jméno a **airlive** pro heslo.<br>
Se kysterie **zaky začína z pro pro heslo**.<br>
Te kysterie admin pro přihlašovací jméno a **airlive** pro heslo.

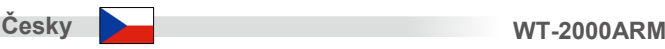

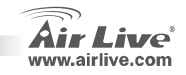

# **Průvodce nastavením**

#### **Internet**: *Základní nastavení*

Tohoto průvodce můžete spustit v Win 98SE/Me/2000/XP. Před použitím průvodce prosím zkontrolujte zda máte připojenu ADSL linku a PC k ADSL routeru.

1. Prosím vložte CD s ovladači do vaší CD-ROM mechaniky, automaticky se spustí průvodce instalací. Pokud ne, použijte dvoj klik na ikonu CD-ROM mechaniky v "Tento počítač" a spusťte Run.exe. Na následující obrazovce klikněte na "Setup Wizard".

2. Průvodce se spustí a pokusí se vyhledat ADSL router.

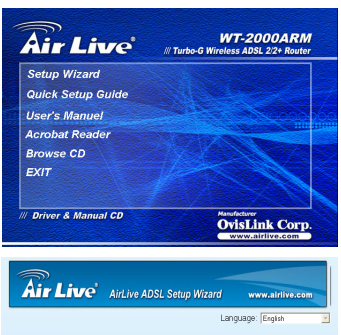

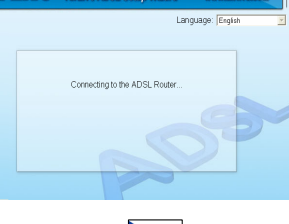

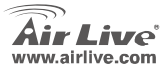

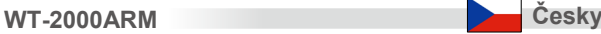

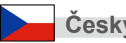

3. Pokud není router nalezen, zadejte prosím IP adresu a heslo routreu. Klikněte na "Next" pro pokračování.

4. Prosím vyberte zemi, ve které instalujete ADSL router a klikněte na "Další".

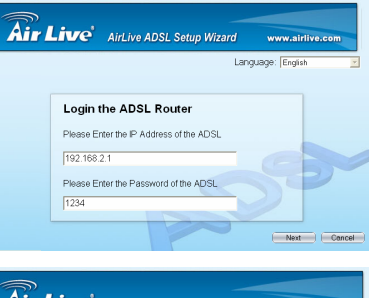

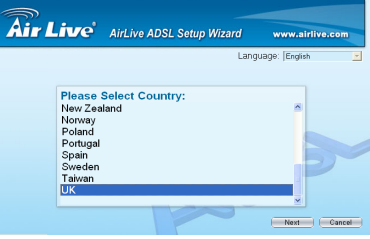

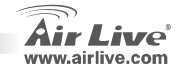

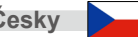

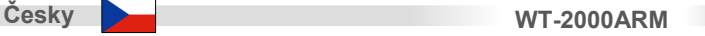

5. Pokud není vaše země nebo ISP v průvodci. Pokračujte v sekci "Manuální nastavení" pro instalaci.

○! Pokud není vaše země nebo ISP v průvodci. Pokračujte v sekci "Manuální nastavení" pro instalaci.

6. Zadejte přihlašovací jméno a heslo které vám bylo přiděleno vaším ISP (pokud je vyžadováno od ISP). Klikněte na "Next".

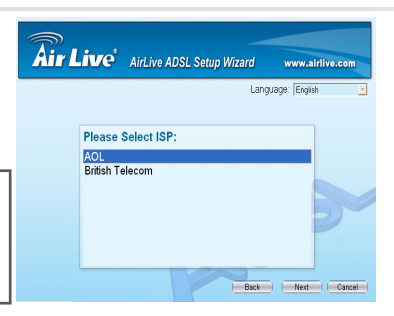

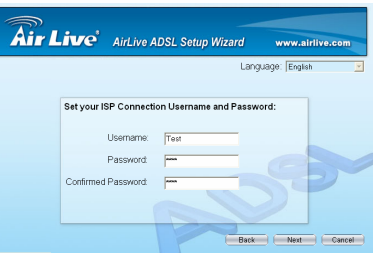

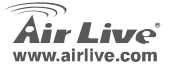

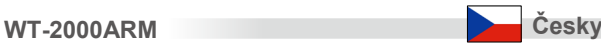

7. Klikněte na "Save" pro uložení nastavení a restart

routru.

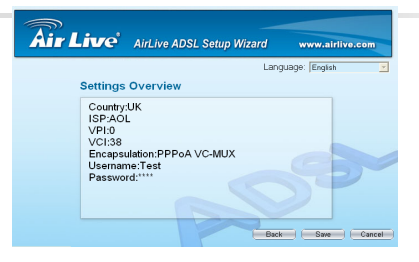

8. ISP nastavení je nyní dokončeno. Pokud chcete provést další konfiguraci, klikněte prosím na "Advanced Settings" nebo na "Finish" pro ukončení průvodce.

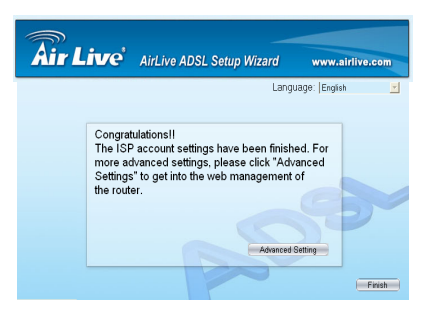

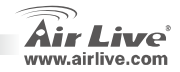

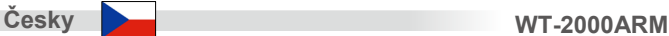
## **Manuální nastavení**

Poté co PC získá IP adresu , zadejte základní IP adresu **192.168.2.1** (router IP) do webového prohlížeče vašeho PC a zmáčkněte <enter>

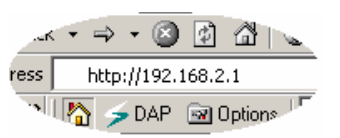

Zobrazí se přihlašovací obrazovka. Zadejte "Přihlašovací jméno" a "Heslo" a klikněte na <OK> pro přihlášení. Základní přihlašovací jméno je "**admin**" a heslo "**airlive**". Pro větší zabezpečení doporučujeme změnit heslo ihned jak to bude možné.

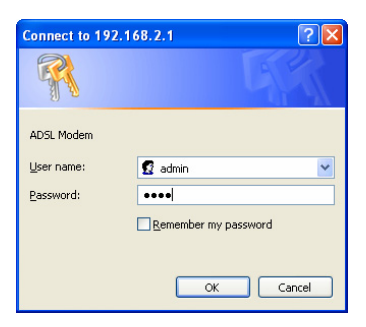

z **Home** stránka je rozdělena do šesti částí: **Quick Start**, **Interface Setup, Advanced Setup, Access Management, Maintenance, Status and Help**.

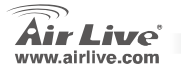

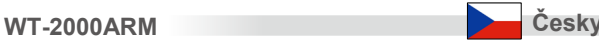

1. Vyberte Quick Start a poté klikněte na "Run Wizard" pro spuštění konfigurace.

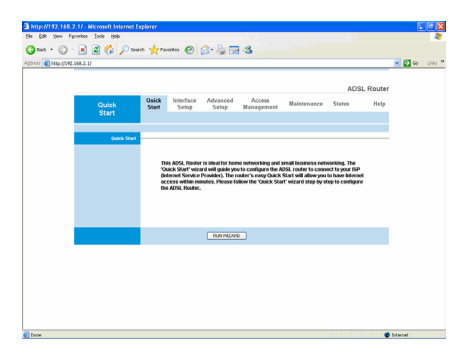

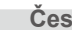

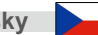

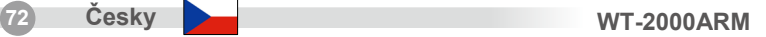

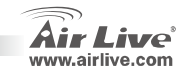

## **Nota sobre el estándar FCC**

 Este equipo ha sido probado y funciona completamente bajo las regulaciones para los equipos digitales Clase B, coincidentemente con la parte 15 de las reglas de FCC. Estos limites se diseñan para proporcionar protección razonable contra la interferencia dañosa cuando el equipo opera en un ambiente comercial. Este equipo usa y puede generar frecuencia de radio y, si no se instala y usa de acuerdo con la guía del usuario, puede causar interferencia dañosa para otros transmisores de radio. Es probable que el funcionamiento de este equipo en una área residencial cause interferencia, en ese caso el usuario tendrá que corregir la interferencia por su propios medios.

## **Nota sobre CE Marking**

Este es un producto Clase B, en un ambiente domestico puede causar interferencia de radio, in este caso el usuario puede ser que requiera tomar mediadas adecuadas. OvisLink S.A. declara por la presente que el AirLive WT-2000ARM cumple con los requisitos básicos de las directivas 99/05/CE, y es por consiguiente responsable por la exactitud de estos datos:

> OvisLink Corp. 5F, No.6 Lane 130, Min-Chuan Rd, Hsin-Tien City, Taipei, Taiwan TEL: +886-2-2218-6888

#### **Garantías**

 Este producto ha sido sometido a varios controles para asegurar el funcionamiento apropiado. Este producto esta cubierto por dos anos de garantía para los países que componen la Unión Europea. Por otros países, el periodo de garantía es de un ano. En el caso de un falla de fabricación o rotura, sera reparado por Ovislink Corp. Por favor contáctese con su distribuidor para mayor información de este procedimiento. Esta garantía no será aplicable en caso de daño causado por el uso impropio del producto, accidentes, manejo defectuoso o manipulación ni cualquier incompatibilidad futura con terceros productos.

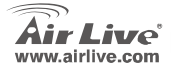

**WT-2000ARM Español** 

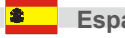

## **Información importante**

- La dirección IP por defecto en 192.168.2.1
- <sup>z</sup> La Máscara de Subred por defecto es *255.255.255.0*
- z El nombre de la conexión del defecto es *admin*
- z La contraseña del defecto es *airlive*
- SSID por defecto es *airlive*
- <sup>z</sup> El Canal por defecto es *11*
- <sup>z</sup> Por favor uso solamente que el adaptador de la energía proporcionó la rebajadora

# **LED Indicators**

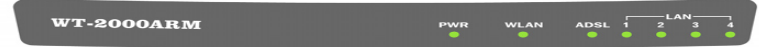

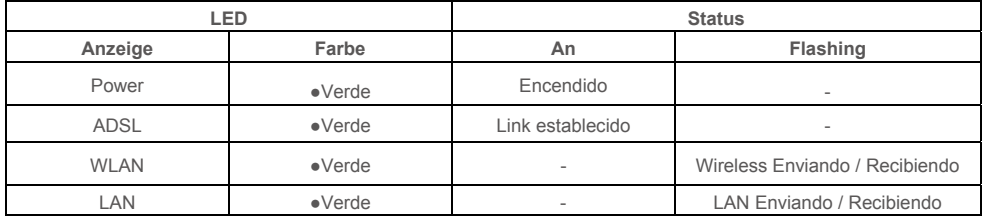

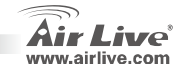

**Figure 12000 Español Contract de La Contract de La Contract de La Contract de La Contract de La Contract de La Contract de La Contract de La Contract de La Contract de La Contract de La Contract de La Contract de La Contr** 

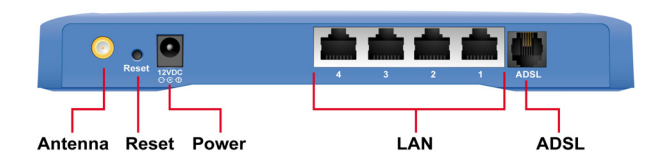

## **Pasos para la instalación**

- **1.** Por favor instale su tarjeta de red antes del Router.
- **2.** Enrosque la antena (en sentido horario) en el conector de la Antena.
- **3.**  Conecte la fuente, el cable LAN y el cable ADSL en la parte trasera de equipo.
- **4.**  Si necesita cambiar la configuración del router, por favor siga las instrucciones detalladas mas abajo:
	- La dirección IP del Router por defecto es 192.168.2.1 Por favor asegurese que su computadora este en la misma subred del Router (Ej. 192.168.2.x)
	- Abra el web browser y coloque 192.168.2.1.Cuando requiera el usuario y la contraseña, tipee **admin** para el usuario y **airlive** para la contraseña.

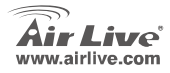

**WT-2000ARM Español** 

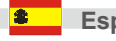

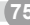

# **Auto configuración** ESPA**<br><u>Español Auto configurado</u>**<br><u>Tinternet: *Conexión Básica*</u>

Esta configuración puede instalarse automaticamente en Win 98SE/Me/2000/XP.Por favor asegurese que tenga conexión su PC al puerto del ADSL Router, la línea ADSL debe estar conectada antes de correr la configuración automatica.

- **1.** Por Favor inserte el CD con los drivers que vienen con elequipo, el CD va auto ejecutar y mostrara una guía para la instalación. Si no, haga doble clic en el Icono de la compactera del CD-ROM y ejecute el archivo "Run.exe" En la pantalla siguiente le mostrara la guía haga clic en "Setup Wizard".
- **2.** Esta instalación automatica va a ejecutarse y tratara de buscar el ADSL Router.

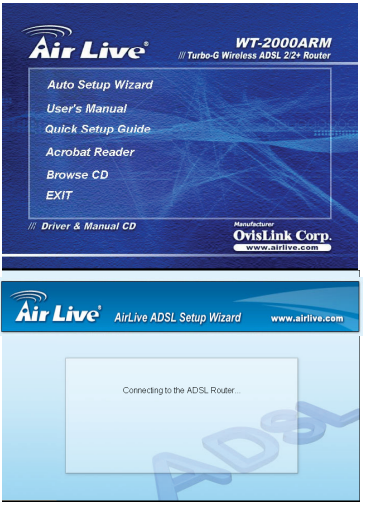

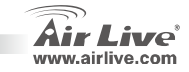

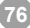

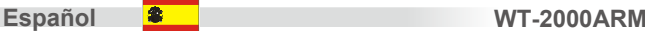

**3.** Si el router no funciona, por favor coloque la dirección IP y contraseña del router para buscarlo nuevamente. Haga clic en Next para continuar.

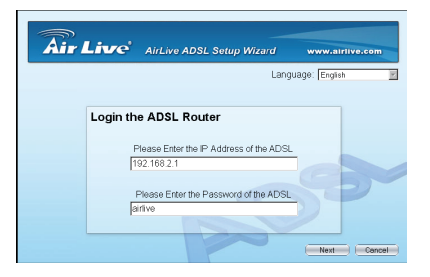

**4.** Por favor seleccione el país donde va a instalar el Router ADSLy haga Clic

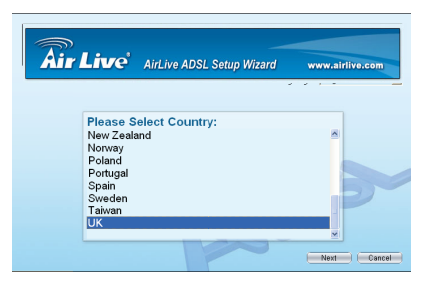

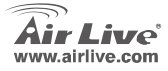

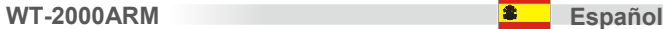

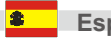

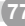

Español**5.** Por favor seleccione el ISP ( Proveedor de servicio de Internet) de su servicio ADSL

> $\left(\cdot\right)$  Si su país o ISP no está en la instalación automatica, por favor vea el " Manual Setup Wizard" en la sección, instrucciones de instalación.

**6.** Entre el nombre de usuario y contraseña que su ISP le suministro si es necesario. Clickee " Next"

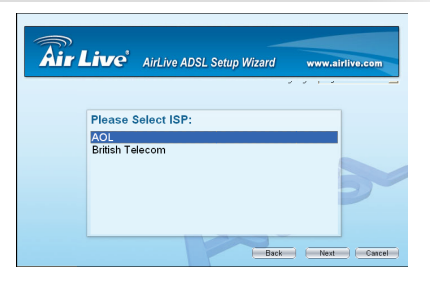

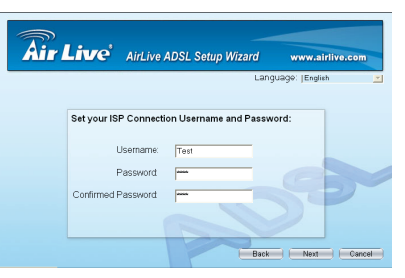

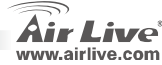

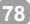

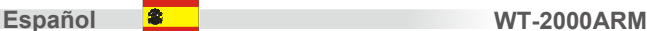

**7.** Clickee "Save" para guardar los cambios y re inicie el router

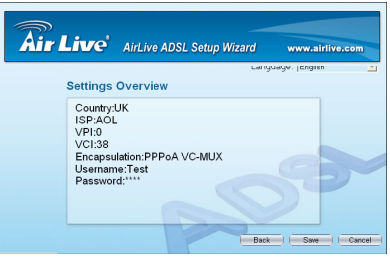

**8.** La configuración del ISP se ha terminado. Si quiere configurar mas funciones, por favor clickee "AdvancedSettings" o " Finish" para cerrar la configuración automatica wizard

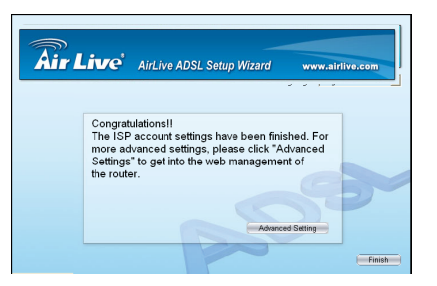

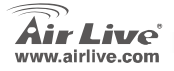

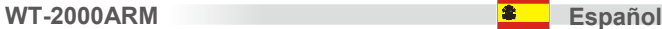

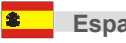

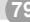

# **Manual de configuración Wizard**

Una vez que su PC obtenga una IP del router, coloque la dirección por defecto 192.168.2.1 ( Dirección IP del router) en su web browser y presione <enter>

Aparecerá la pantalla de login. Coloque el nombre de usuario y contraseña y luego <OK> para habilitarse. Por defecto el nombre de usuario es admin y la contraseña airlive. Por razones de seguridad es recomendable que cambie la contraseña lo antes posible.

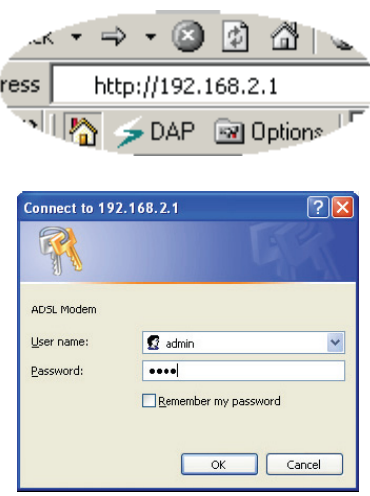

<sup>z</sup> Aparecera la pagina **HOME** mas abajo. La pagina **HOME** esta dividida en siete secciones. **Quick Start**, **Interface Setup, Advanced Setup, Access Management, Maintenance, Status y Help**.

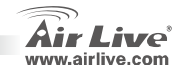

1. Seleccione el "Quick Start menu" el menú rápido, luego clickee "Run Wizard" ejecutar la auto configuración Wizard para empezar la configuración.

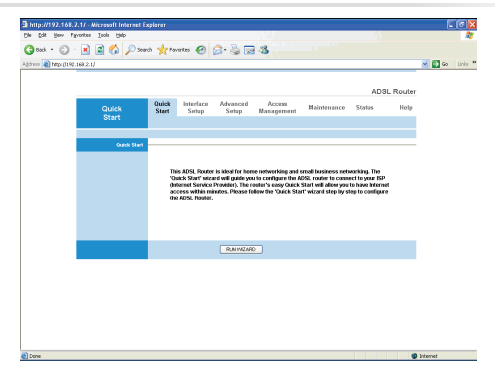

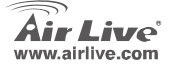

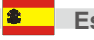

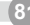

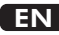

OvisLink Corporation declares that this device is in compliance with the essential requirements and other relevant provisions of directive 1999/5/EC.

## RU

Компания OvisLink Corporation заявляет, что это устройство отвечает основным требованиям и ПРОЧИМ РОДСТВЕННЫМ УСЛОВИЯМ, ИЗЛОЖЕННЫМ В директиве 1999/5/EC.

## SK

OvisLink Corporation potvrdzuje, že toto zariadenie vyhovuje požiadavkám a ďalším predpisom smernice 1999/5/EC.

## FR

OvisLink Corporation déclare, par le biais de ce document, que ce dispositif est conforme aux conditions essentielles de la directive 99/05/CE et, par conséquent, assume la responsabilité de la véracité des informations suivantes.

EN PT

A OvisLink Corporation declara que este dispositivo está em conformidade com os requisitos essenciais e outras solicitações relevantes da Directiva 1999/5/EC.

ES

OvisLink Corporation declara que el dispositivo cumple con los requerimientos básicos y otras facilidades relevantes de la directriz 1999/5/EC.

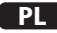

OvisLink deklaruje zgodność swoich urządzeń z istotnymi wymaganiami oraz innymi istotnymi przepisami dyrektywy 1999/5/EC.

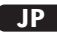

この装置が指導的な1999/5/EC の必要な条件そし て他の関連した進備に従ってあるとOvisLink Corporation は宣言する。

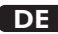

OvisLink Corporation erklärt hiermit, dass dieses Gerät den grundlegenden Vorschriften und anderen relevanten Bestimmungen der EG-Richtlinie 1995/5/EC entspricht.

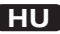

Az OvisLink Corporation kijelenti, hogy ez a berendezés megfelel az 1999/05/CE irányelv alapvetġ követelményeinek és egyéb vonatkozó rendelkezéseinek.

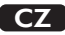

Ovislink Corporation deklaruje, že toto zařízení vyhovuje základním požadavkům a dalším závazným ustanovením z nařízení 1999/5/EC.

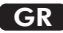

Η εταιρία OvisLink δηλώνει ότι η συσκευή αυτή είναι σύμφωνη με τις ουσιαστικές απαιτήσεις και τις υπόλοιπες σχετικές διατάξεις της οδηγίας 1999/5/EC.

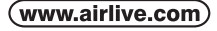

OvisLink Corp.

5F, NO.6, LANE 130, MIN CHUAN RD., HSIN-TIEN CITY, TAIPEI COUNTY, TAIWAN This equipment may be used in AT, BE, CY, CZ, DK, EE, FI, FR, DE, GR, HU, IE, IT, LV, LT, LU, MT, NL,PL,PT, SK, SI, ES, SE, GB, IS, LI, NO, CH, BG, RO, TR

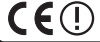

OvisLink Corporation declares that this device is in compliance with the essential requirements and other relevant provisions of directive 1999/5/EC.

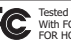

Tested To Comply With FCC Standards.FOR HOME OR OFFICE USE

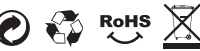